# **USER GUIDE**

ACR1000A-CTL-24 ACR1000A-CTL-192 ACR1000A-CTL-48 ACR1000A-CTL-288

ACR1000A-CTL-96 ACR1000A-CTL-ULT

# **ipath<sup>™</sup> Agility Controller**

24/7 TECHNICAL SUPPORT AT 1.877.877.2269 OR VISIT BLACKBOX.COM

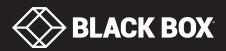

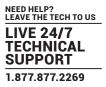

# TRADEMARKS USED IN THIS MANUAL

Black Box and the Double Diamond logo are registered trademarks of BB Technologies, Inc.

Any other trademarks mentioned in this manual are acknowledged to be the property of the trademark owners.

We're here to help! If you have any questions about your application or our products, contact Black Box Tech Support at **877-877-2269** or go to **blackbox.com** and click on "Talk to Black Box." You'll be live with one of our technical experts in less than 60 seconds.

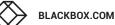

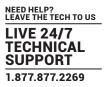

# FEDERAL COMMUNICATIONS COMMISSION AND INDUSTRY CANADA RADIO FREQUENCY INTERFERENCE STATEMENTS

This equipment generates, uses, and can radiate radio-frequency energy, and if not installed and used properly, that is, in strict accordance with the manufacturer's instructions, may cause interference to radio communication. It has been tested and found to comply with the limits for a Class A computing device in accordance with the specifications in Subpart B of Part 15 of FCC rules, which are designed to provide reasonable protection against such interference when the equipment is operated in a commercial environment. Operation of this equipment in a residential area is likely to cause interference, in which case the user at his own expense will be required to take whatever measures may be necessary to correct the interference.

Changes or modifications not expressly approved by the party responsible for compliance could void the user's authority to operate the equipment.

This digital apparatus does not exceed the Class A limits for radio noise emission from digital apparatus set out in the Radio Interference Regulation of Industry Canada.

Le présent appareil numérique n'émet pas de bruits radioélectriques dépassant les limites applicables aux appareils numériques de la classe A prescrites dans le Règlement sur le brouillage radioélectrique publié par Industrie Canada.

Disclaimer:

Black Box Network Services shall not be liable for damages of any kind, including, but not limited to, punitive, consequential or cost of cover damages, resulting from any errors in the product information or specifications set forth in this document and Black Box Network Services may revise this document at any time without notice.

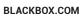

# **INSTRUCCIONES DE SEGURIDAD**

# (NORMAS OFICIALES MEXICANAS ELECTRICAL SAFETY STATEMENT)

- 1. Todas las instrucciones de seguridad y operación deberán ser leídas antes de que el aparato eléctrico sea operado.
- 2. Las instrucciones de seguridad y operación deberán ser guardadas para referencia futura.
- 3. Todas las advertencias en el aparato eléctrico y en sus instrucciones de operación deben ser respetadas.
- 4. Todas las instrucciones de operación y uso deben ser seguidas.
- 5. El aparato eléctrico no deberá ser usado cerca del agua—por ejemplo, cerca de la tina de baño, lavabo, sótano mojado o cerca de una alberca, etc.
- 6. El aparato eléctrico debe ser usado únicamente con carritos o pedestales que sean recomendados por el fabricante.
- 7. El aparato eléctrico debe ser montado a la pared o al techo sólo como sea recomendado por el fabricante.
- 8. Servicio—El usuario no debe intentar dar servicio al equipo eléctrico más allá a lo descrito en las instrucciones de operación. Todo otro servicio deberá ser referido a personal de servicio calificado.
- 9. El aparato eléctrico debe ser situado de tal manera que su posición no interfiera su uso. La colocación del aparato eléctrico sobre una cama, sofá, alfombra o superficie similar puede bloquea la ventilación, no se debe colocar en libreros o gabinetes que impidan el flujo de aire por los orificios de ventilación.
- 10. El equipo eléctrico deber ser situado fuera del alcance de fuentes de calor como radiadores, registros de calor, estufas u otros aparatos (incluyendo amplificadores) que producen calor.
- 11. El aparato eléctrico deberá ser connectado a una fuente de poder sólo del tipo descrito en el instructivo de operación, o como se indique en el aparato.
- 12. Precaución debe ser tomada de tal manera que la tierra fisica y la polarización del equipo no sea eliminada.
- 13. Los cables de la fuente de poder deben ser guiados de tal manera que no sean pisados ni pellizcados por objetos colocados sobre o contra ellos, poniendo particular atención a los contactos y receptáculos donde salen del aparato.
- 14. El equipo eléctrico debe ser limpiado únicamente de acuerdo a las recomendaciones del fabricante.
- 15. En caso de existir, una antena externa deberá ser localizada lejos de las lineas de energia.
- 16. El cable de corriente deberá ser desconectado del cuando el equipo no sea usado por un largo periodo de tiempo.
- 17. Cuidado debe ser tomado de tal manera que objectos liquidos no sean derramados sobre la cubierta u orificios de ventilación.
- 18. Servicio por personal calificado deberá ser provisto cuando:
  - A: El cable de poder o el contacto ha sido dañado; u
  - B: Objectos han caído o líquido ha sido derramado dentro del aparato; o
  - C: El aparato ha sido expuesto a la lluvia; o
  - D: El aparato parece no operar normalmente o muestra un cambio en su desempeño; o
  - E: El aparato ha sido tirado o su cubierta ha sido dañada.

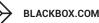

# CONTENTS

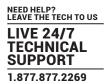

| CONTENTS                                                                                    | 5   |
|---------------------------------------------------------------------------------------------|-----|
| CHAPTER 1: SPECIFICATIONS                                                                   | 6   |
| CHAPTER 2: WELCOME<br>2.1 Local feed through<br>2.2 iPATH basics                            | 9   |
| CHAPTER 3: INSTALLATION                                                                     |     |
| 3.1 Connections                                                                             |     |
| 3.2 Installation requirements                                                               |     |
| 3.3 Mounting the iPATH server                                                               |     |
| CHAPTER 4: CONFIGURATION                                                                    |     |
| 4.1 Supported browsers                                                                      |     |
| <ul><li>4.2 Login for admin users</li><li>4.3 Important first configuration steps</li></ul> |     |
| 4.4 Adding Agility units                                                                    |     |
| 4.5 The Dashboard tab                                                                       | 19  |
| 4.6 Enabling Remote Support                                                                 |     |
| <ul><li>4.7 The Channels tab</li><li>4.8 The Remotes tab</li></ul>                          |     |
| 4.9 The Locals tab                                                                          |     |
| 4.10 The Servers tab                                                                        |     |
| 4.11 The Users tab                                                                          |     |
| <ul><li>4.12 The Presets tab</li><li>4.13 The Statistics tab</li></ul>                      |     |
|                                                                                             |     |
| CHAPTER 5: OPERATION                                                                        |     |
| 5.2 Hotkey shortcuts                                                                        |     |
| 5.3 The Local OSD screen                                                                    |     |
| 5.4 Using the Remote OSD feature                                                            |     |
| APPENDIX A - TIPS FOR SUCCESS WHEN NETWORKING AGILITY                                       | 65  |
| APPENDIX B - TROUBLESHOOTING                                                                | 68  |
| APPENDIX C - REDUNDANT SERVERS                                                              | 70  |
| APPENDIX D - UPGRADE LICENCE                                                                | 73  |
| APPENDIX E - GLOSSARY                                                                       | 74  |
| APPENDIX F - iPATH API                                                                      | 78  |
| APPENDIX G - DHCP SERVER REQUIREMENTS                                                       | 96  |
| APPENDIX H - USING DHCP OPTION 125                                                          | 98  |
| APPENDIX I - SAFETY INFORMATION                                                             | 100 |

# **CHAPTER 1: SPECIFICATIONS**

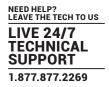

#### HARDWARE

Industrial specification server with solid state memory

SOFTWARE Closed system with bespoke application preloaded

#### PHYSICAL DESIGN

1U short-depth (230mm) server WxHxD: 16.93" x 1.75" x 9.0

| W | eia | ht:  |
|---|-----|------|
|   | ciy | III. |

16.93" x 1.75" x 9.05" 430mm x 44.5mm x 230mm 5.95 lbs 2.7kg

# POWER

Input rating of server: 12VDC 2.0A

# POWER ADAPTER

| Input:                                                                                           | 100-240VAC 50/60Hz 1.5A                                     |  |  |
|--------------------------------------------------------------------------------------------------|-------------------------------------------------------------|--|--|
| Output:                                                                                          | 12VDC 5.0A                                                  |  |  |
| Connector:                                                                                       | IEC input                                                   |  |  |
| Manufacturer:                                                                                    | Stontronics model DSA-60PFB-12 1 120500 part number T5386DV |  |  |
| IMPORTANT: A defective power adapter MUST only be replaced with the correct unit from Black Box. |                                                             |  |  |

#### PERMITTED OPERATIONAL AMBIENT CONDITIONS

| Operating temperature: | 0 to 40°C / 32 to 104°F |
|------------------------|-------------------------|
| Relative Humidity:     | 10-90% non-condensing   |
| Permitted Altitude:    | <2000m                  |
| Approvals:             | CE, FCC                 |

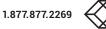

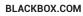

# **CHAPTER 2: WELCOME**

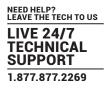

Agility local and remote units allow multiple remote users to access host computers in a very flexible manner. Such flexibility requires management and coordination – that is where iPATH becomes vital.

iPATH is designed to promote the most efficient use of Agility units by allowing central control over any number of locals and remotes. Using the intuitive iPATH web-based interface, one or more administrators can manage potentially thousands of users who are interacting with an almost unlimited number of devices.

iPATH operates as a self-contained compact server (including its own DHCP server) unit that can be situated anywhere within your network of Agility devices:

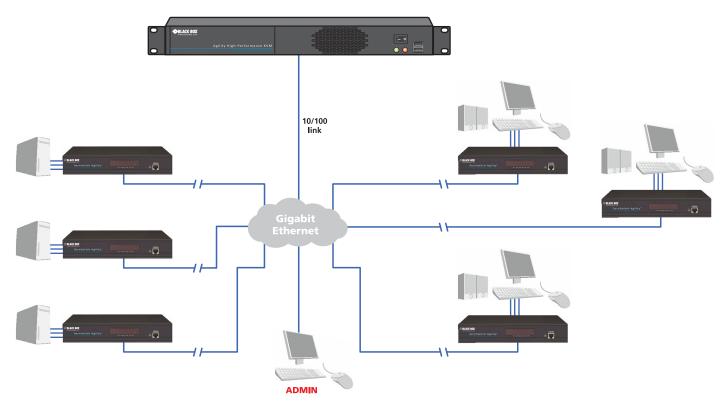

# The iPATH server connects to your network and provides administrative control over the various Agility locals, remotes and their users.

Note: Although the Agility units require Gigabit Ethernet connections, in its administrative role, the iPATH server requires only a 10/100Mbps connection to the network.

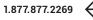

The iPATH server is supplied pre-loaded and is straightforward to deploy, requiring only a network connection and a power input to begin operation.

All configuration of your Agility locals (channels), remotes and users are performed using the intuitive iPATH browser interface via a network connected computer.

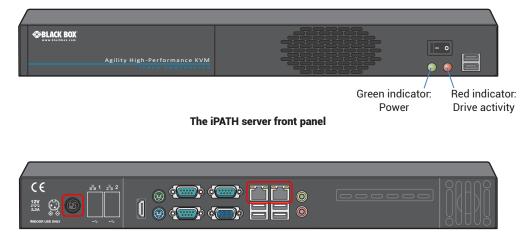

The iPATH server rear panel.

In normal use only the network and power connectors are used (ringed in red).

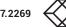

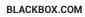

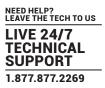

# 2.1 LOCAL FEED THROUGH

Agility remotes which are equipped with dual IP network ports can be configured to support a local link to a host PC in addition to the main link to the network. The locally linked PC remains completely isolated from the main network.

To configure this arrangement, ensure that the IP port that is used for the local link is not allocated an IP address.

Note: For the local feed through feature to operate, the iPATH server must be at version 4.8 or greater while the endpoints must be at version 4.6 or greater.

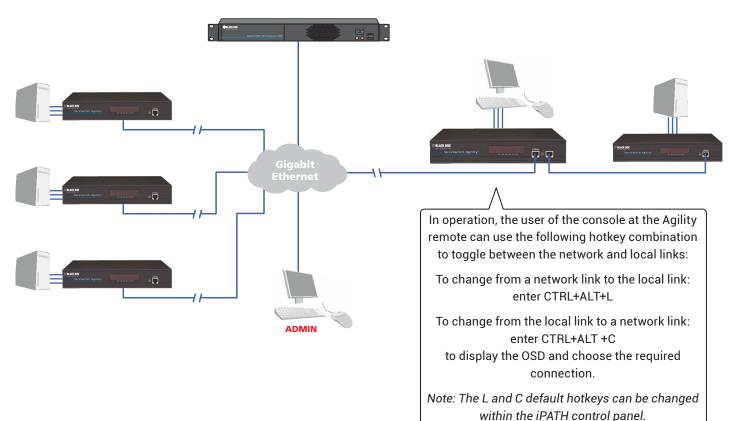

# 2.2 iPATH BASICS

#### **CHANNELS**

Think of a channel as a 'virtual local unit'. It is virtual because the video, audio and USB streams of a channel do not necessarily have to originate from the same physical local unit, although in most cases they will. For instance, you could arrange for video and USB streams to be received from one host computer, while the audio stream came from an alternative source. Alternatively, two channels could be configured for the same host computer, each with different access rights to suit particular situations.

# 2.2.1 GROUPS

In order to accommodate potentially large numbers of users and devices, iPATH uses a system of groups: User Groups, Remote Groups and Channel Groups. Groups allow the administrator to apply collective settings to all members and also to take full advantage of *Inheritance*. Inheritance allows members of a group to benefit from settings and permissions made within other groups to which their group is linked. This saves administration time because members do not need to be individually altered. For instance, if Sam is in User Group 1, all Channels accessible to User Group 1 will be available to Sam.

# 2.2.2 USER TYPES

This guide refers to the two main categories of users involved with the iPATH system:

- An Admin (administrator) user accesses the iPATH system via a network-linked computer running an Internet browser. Once the necessary username and password have been entered, Admin users can make changes to the operation of the iPATH system.
- A **Regular user** has a keyboard, video monitor and mouse (plus speakers where appropriate) attached to an Agility remote unit and can access one or more computers that are linked to Agility locals. The Agility remote provides an <u>On-Screen Display</u> (OSD) that lists all accessible computers and allows easy access to them.

# 2.2.3 SECURITY

Security considerations form a major part of iPATH operation, ensuring that users have rapid access only to the systems for which they have permission. At its core, iPATH manages an important three-way relationship between the users, the Agility remote(s) and the channels from the host computers.

The diagram shows a representation of the three-way relationship which exists between users, remotes and channels.

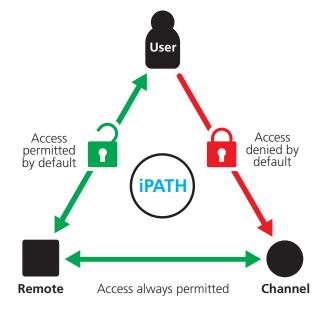

1.877.877.2269

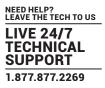

To successfully gain access to a channel:

- · The user requires permission to use the remote,
- The remote requires permission to connect with the channel, AND
- · The user must have permission to access the channel.

In most cases, the need for three access permissions per connection is unnecessary and raises administration overheads. Hence, by default, iPATH grants open access for the user to the remote and the remote to the channel while restricting the final, most crucial piece of the puzzle. For those who require it, the lock upon the user to remote stage can be applied individually or globally.

See Permissions below for more details.

#### 2.2.4 ACTIVE DIRECTORY

To streamline administration even further, iPATH supports Active Directory. By synchronizing with an LDAP/Active Directory server, details of users (including their usernames and group memberships) can be securely synchronised from existing databases in order to both minimize the initial configuration as well as streamline ongoing updates.

# 2.2.5 IPATH INTERFACE

iPATH appears in two main ways depending on whether you are an administrator or a regular user.

- For administrators, full access to the iPATH Suite is granted. This comprehensive application shows nine main tabbed areas: <u>Dashboard, Channels, Remotes, Locals, Servers, Users, Presets</u> and <u>Statistics</u>, each of which contains numerous related pages of settings and options. The Dashboard provides a central location from which the administrator can view overall operation, make various changes, database backups and also upgrade the firmware of any linked Agility unit.
- For regular users, an efficient page layout provides <u>a list of all channels</u> for which you have permission to visit. Against each selectable channel name and description, a series of icons provide clear feedback about current availability.

#### 2.2.6 PERMISSIONS

Permissions exist between Users, Remotes, and Channels.

By default, all users are granted permission to access ALL remotes.

By default, all remotes have permission to connect to ALL channels.

As shown in the introductory diagram, the missing part is the permission for a user to access each channel.

Permissions between a user and a remote can be applied in any of the following ways:

- User → Remote
- User  $\rightarrow$  User Group  $\rightarrow$  Remote
- User  $\rightarrow$  User Group  $\rightarrow$  Remote Group  $\rightarrow$  Remote
- User  $\rightarrow$  Remote Group  $\rightarrow$  Remote

Thus, a very indirect way of granting permissions could be:

- User1 is in UserGroup1,
- · UserGroup1 has access to RemoteGroup1,
- · RemoteGroup1 contains Channel1,
- Therefore, User1 has access to Channel1 indirectly.

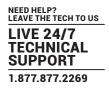

# **3.1 CONNECTIONS**

The iPATH server unit is supplied fully pre-loaded and permits no local user interaction. All configuration takes place remotely via the network connections and as a result only two connections are required: Network and power.

Note: If an existing iPATH server must be replaced, follow the important advice given within <u>Appendix C (Swapping out an iPATH</u> server).

Note: The iPATH server is supplied with the front panel USB connections blanked off. There is no need to connect a keyboard or mouse to the unit as configuration takes place across the network connection.

# 3.1.1 NETWORK CONNECTIONS

The iPATH server has two network connections on the rear panel: port 1 on the left and port 2 on the right. These allow the unit to be connected to internal and external network connections (respectively) as required. The external network connection allows admin users located away from the internal network to be able to login. Network port 2 supports DHCP, however, port 1 does not and needs to be configured manually.

# TO CONNECT THE INTERNAL IP NETWORK PORT

- 1 Run a category 5e or 6 link cable from the appropriate hub or router to the iPATH server unit.
- 2 Connect the plug of the link cable to the left IP port (1) on the rear panel of the iPATH server unit.

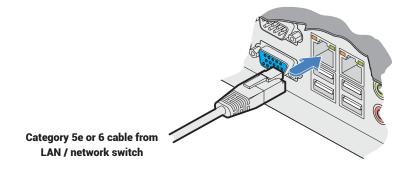

Note: The precise operation of the two ports are determined within the iPATH server Management Suite, particularly the <u>Dashboard > Settings > Network</u> page.

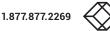

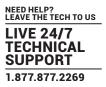

# **3.1.2 POWER SUPPLY CONNECTION**

IMPORTANT: Please read and adhere to the electrical safety information given within the <u>Safety information</u> section of this guide. In particular, do not use an unearthed power socket or extension cable.

# TO CONNECT THE POWER SUPPLY

1 Attach the output connector of the power supply to the power input socket on the left side of the rear panel.

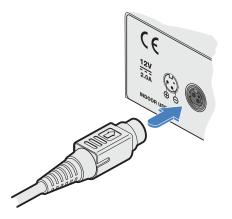

2 Connect the main body of the power supply to a nearby earthed mains outlet.

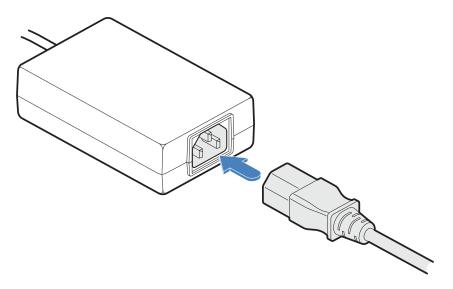

To switch on the iPATH server unit, click the power switch on the front panel. Allow 3 minutes for the booting process to complete.

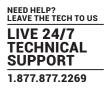

# **3.2 INSTALLATION REQUIREMENTS**

The minimum permissible firmware versions for Agility units linked with the iPATH server depend upon the firmware version that is running on the iPATH server itself.

Note: iPATH servers with firmware v4.1 or above no longer support the original Agility model.

- iPATH server: v4.0 is intended for use with Agility endpoints at v3.7
- iPATH server: v4.1 is intended for use with Agility endpoints at v4.1
- iPATH server: v4.2 is intended for use with Agility endpoints at v4.2
- iPATH server: v4.3 is intended for use with Agility endpoints at v4.3
- iPATH server: v4.4 is intended for use with Agility endpoints at v4.3 or v4.4\*
- iPATH server: v4.5 is intended for use with Agility endpoints at v4.5§
- iPATH server: v4.6 is intended for use with Agility endpoints at v4.5 or v4.6
- iPATH server: v4.7 is intended for use with Agility endpoints at v4.5 or v4.6
- iPATH server: v4.8 is intended for use with Agility endpoints at v4.5 to v4.8
- \* Due to the changes made to Agility v4.4 endpoint code to support 4 bit Flash error checking, it is not possible to downgrade from v4.4 endpoint code. Therefore, v4.4 iPATH has been designed to run with both v4.3 and v4.4 endpoint code. These are both identical in functionality, but v4.4 endpoint code uses 4-bit ECC flash and v4.3 uses 1-bit ECC flash.
- <sup>§</sup> To upgrade to v4.5 endpoint code, it is necessary to first upgrade to v4.4. Once at v4.4, it is not possible to downgrade. However, v4.5 does allow a downgrade to v4.4.
- Portfast needs to be enabled on the network switch to ensure that the Agility to iPATH communication happens in a timely manner. Note that Cisco uses the term 'edge port' rather than 'port fast'. The option is enabled on each port to which an iPATH unit is connected. Where portfast is not enabled, if a second iPATH is added for redundancy, this could result in a misconfigured Backup server.
- If an existing iPATH server must be replaced, follow the important advice given within <u>Appendix C (Swapping out an iPATH server)</u>.
- When configuring the installation for multicasting (and to improve overall performance), the network switch(es) being used must support a minimum of IGMP v2 snooping. For faster performance use switches that support IGMP v3.
- In order to display video resolutions that use a horizontal video resolution of 2048 pixels, the network switch must have support for <u>Jumbo packets</u>.
- · Please also see Appendix A Tips for success when networking Agility.

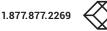

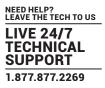

# **3.3 MOUNTING THE IPATH SERVER**

The iPATH unit is designed to be easy to mount within a standard 19" rack, but is also suitable for free standing use on the desktop. The server chassis requires just a 1U space within the rack.

#### TO MOUNT THE IPATH SERVER WITHIN A RACK MOUNT

- 1 Slide the iPATH server into the vacant 1U space within the rack mount.
- 2 Secure each bracket to the rack using two screws per side as shown below:

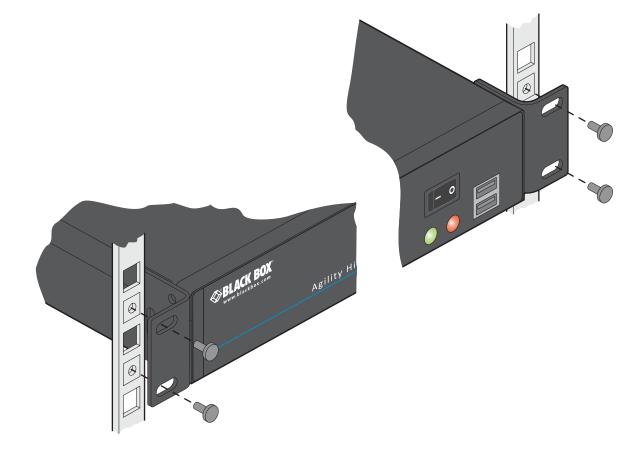

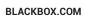

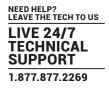

⊗BLACK BO)

This section covers configuration of the iPATH Suite for administrators. For details about the regular user interface, please see the Operation section.

# **4.1 SUPPORTED BROWSERS**

The iPATH admin interface requires an A-grade browser with Javascript enabled.

For best results always use the latest version of any browser used.

- Google Chrome
- Firefox
- Edge\*
- Safari for Mac OS\*
- \* The most intensive testing has been carried out using Chrome and Firefox. MS Edge and Safari are known to work but testing with these browsers has been limited by comparison.

# **4.2 LOGIN FOR ADMIN USERS**

- 1 Ensure that the iPATH server is powered on (allow 3 minutes before accessing).
- 2 Using a computer located anywhere within the local network open a web browser (see Supported browsers list opposite) and enter the default IP address for the iPATH server: 169.254.1.3

| The Login page will b                                  | e displayed: |  |
|--------------------------------------------------------|--------------|--|
| ServSwitch <sup>™</sup> iPA<br>BLACK BOX IP ACCESS MAN |              |  |
| Login                                                  |              |  |
| * Username                                             |              |  |
| * Password                                             |              |  |
| Remember Me                                            | -            |  |
|                                                        | Login        |  |

3 Enter your Username and Password and click the Login button.

The default username is admin and the default password is password.

You are strongly recommended to change the default admin password as one of your first actions: Go to Dashboard>Users. Click on the furthest right icon in the admin row (configure users) and change the password for the admin user.

If you check the Remember Me box, a cookie will be stored on the computer, allowing you to access the admin section without having to log in each time. The cookie will survive for up to the iPATH Admin Timeout period. If you do not check the Remember Me box, you will remain logged in only for the duration of your browser session.

4 Continue to the section Important first configuration steps on the next page.

# 4.2.1 FORGOTTEN PASSWORD

If necessary, click the Forgotten password link to display an assistance page where a secret code will be given. Provide the secret code to Black Box support or your distributor to obtain an unlock code which can then be entered to reset your password and gain access.

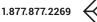

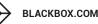

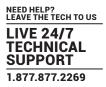

# **4.3 IMPORTANT FIRST CONFIGURATION STEPS**

There are several important configuration steps that must be carried out when starting a new iPATH server for the first time.

#### 4.3.1 TO DETERMINE THE IPATH SERVER'S ROLE AND MAIN IP ADDRESS

- 1 Switch on and log in to the iPATH server; you will be presented with the Servers page.
- 2 Within the Server page, choose the Role of this new iPATH server:
  - · Solo This will be the only iPATH server on the network (with no redundancy and failover), or
  - *Primary* This server will be used as part of a redundant cluster of iPATH servers, where it will be the main server used to manage the Agility units.
- 3 Click the Save button. You will next be presented with the <u>Dashboard > Settings > Network</u> page.
- 4 See the warning below do not carry out this step while the system is in operation. Within the *Ethernet Port 1* section at the top of the page, change the default *iPATH IP Address* (and *Netmask*) options to settings that suit your network configuration and which will be used henceforth for this server.

IMPORTANT: The Ethernet Port 1 iPATH IP Address and Netmask settings must NOT be changed during operation of the system. Changing these will invalidate the system's security and require intervention from the Black Box technical support staff to restore to a working state.

- 5 You can now either:
  - · Continue with other settings on the same page (See To choose how IP addresses are applied to Agility units right), or
  - Click the Save button. After a short delay the web browser will automatically redirect itself to the new IP address so that you can continue administering the iPATH server.

Note: Ensure that your computer can view the new IP address, otherwise the iPATH server will appear to be offline. Depending on your network configuration and that of the computer, you may need to change the computer's configuration to be able to see iPATH server's new network address.

IMPORTANT: To use subnet operation, you must have a DHCP server within your network in order to assign IP addresses to the iPATH and Agility endpoints. If subnet operation is used without a DHCP server, the Agility endpoints will not communicate with iPATH As a result, the iPATH will need a factory reset in order to be able to revert it back to single subnet mode.

#### 4.3.2 TO CHOOSE HOW IP ADDRESSES ARE APPLIED TO AGILITY DEVICES

- 1 Login again to the iPATH server and choose the <u>Dashboard > Settings > Network</u> page.
- 2 The Subnet Operation option may, or may not, be presented at the top of the page.

Note: If Subnet Operation is not present, the iPATH server will operate as per the Off setting described below.

When the Subnet Operation option is present, you have the following choices:

- Off iPATH can administer a single subnet and will use its own DHCP (Dynamic Host Configuration Protocol) server to automatically assign IP addresses to new Agility devices, drawing upon a pool of spare addresses defined by you.
- On iPATH can administer devices across multiple subnets, but will rely upon an external DHCP server to assign valid IP addresses to new Agility devices.
- 3 If you chose the *Off* setting, you now need to define the boundaries of the IP address pool that will be used by the internal DHCP server. Enter valid start and end addresses to the *IP Pool Lower Limit* and *IP Pool Upper Limit* options.

Note: If you chose the On setting, you will need to perform a similar operation within the external DHCP server. For details about DHCP server requirements, see <u>Appendix G</u>.

For further details about other options within this page, see <u>Dashboard > Settings > Network</u>.

- 4 When all options have been set, click the Save button.
- 5 If you need to change the operation of iPATH from single subnet to multi-subnet (or back again) this option only appears after a successful factory reset of iPATH

#### IMPORTANT

Note: If an existing iPATH server must be replaced, follow the important advice given within Appendix C (Swapping out an iPATH server).

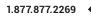

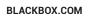

# **4.4 ADDING AGILITY UNITS**

When new Agility locals and remotes are added to a network, they are designed to automatically announce themselves\* to the iPATH server. Once the iPATH server receives their announcement(s), the Agility units will be added to the administrator's view of the <u>Dashboard</u>. From here you can then begin to configure each new Agility unit.

\* Agility units can be configured either from their own browser-based configuration utility or via the iPATH server. Once an Agility unit has been configured in one way, it cannot be reconfigured using the other method without undergoing a factory reset. This policy is in place to help prevent accidental overwriting of configurations. It also means that once an Agility unit has been locally configured, it will not announce itself to the iPATH server upon being added to a network. Please see below for details about resetting an Agility unit.

When new Agility devices announce themselves, depending upon how it was initially configured (see <u>Important first configuration</u> <u>steps</u>), the iPATH server will either assign IP addresses to new Agility units automatically, or will rely upon an external DHCP server to do the same. Either way, providing each Agility device is not already configured and announces itself to the iPATH server (see below for potential issues that can prevent this), they will be automatically provided with a suitable IP address so that they may operate within the network. Once Agility units have been added, you can use the iPATH server <u>Dashboard</u> to select and further configure any or all of them.

# 4.4.1 IF AN AGILITY UNIT IS NOT LOCATED

There are several reasons why an Agility unit might not be located by iPATH:

- The Agility unit has been locally configured or is otherwise not using its factory default setting. Try performing a factory reset on an Agility that is not being located.
- The Agility unit is not located in the same Ethernet segment as the iPATH server. Double check connections and move units where necessary, so that all reside within the same Ethernet segment.
- There is a potential cabling problem between the Agility and iPATH units. Check and where necessary, replace faulty cables.

#### 4.4.2 AGILITY MANUAL FACTORY RESET

Where a previously configured Agility unit is being added to a network for control by an iPATH server, you can use this method to reset the unit to its default configuration.

# TO PERFORM A MANUAL FACTORY RESET

- 1 Remove power from the Agility unit.
- 2 Use a narrow implement (e.g. a straightened-out paper clip) to pressand-hold the recessed reset button on the front panel. With the reset button still pressed, re-apply power to the unit and then release the reset button.

After roughly eight seconds, when the factory reset has completed, five of the front panel indicators will flash for a period of three seconds to indicate a successful reset operation.

#### Note: For Agility Zero U models, please refer to the Agility Zero U manual for details about performing a manual factory reset.

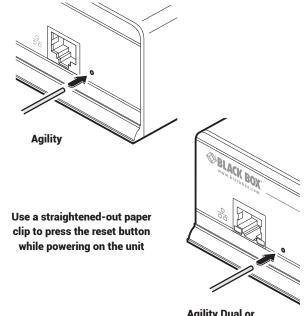

Agility Dual or Agility Dual VNC

BLACKBOX.COM

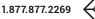

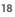

# 4.5 THE DASHBOARD TAB

The Dashboard is your main point of contact for checking and changing the general status of all iPATH operations. Click the DASHBOARD tab to view its initial home page.

| DASHBOAR                    | CHANN | ELS | LOCAL | SERVERS | USERS | PRESETS | STATISTICS |                        |
|-----------------------------|-------|-----|-------|---------|-------|---------|------------|------------------------|
| State and the second second |       |     |       |         |       |         |            | Log 🏾 🏓 Remote Support |

The various other Dashboard pages (e.g. Settings, Backups, Updates, etc.) are selectable within the blue section located just below the tabs.

#### 4.5.1 DASHBOARD > HOME

- Shutdown button Allows the admin user to shut down the iPATH server. The OSD will no longer work on Remotes. The iPATH server will need to be manually started again when next required.
- **Restart** The admin user can reboot the iPATH server. The <u>OSD</u> and admin section will be unavailable while the server is rebooting. The time for a reboot can vary significantly depending upon settings such as ETH1 obtaining an IP adress by DHCP, or whether or not the clock is maintained by NTP.

Within the Home page\*, the different sections provide a variety of information:

- Warning messages Live alerts are displayed concerning any devices that are offline, rebooting, recently added or unconfigured.
- Latest Active Connections shows the five most recent active sessions, detailing for each: When the session started; which user/remote/channel is involved; the connection type (icons show audio, video, serial, USB, exclusive) and IP addresses in use. The red unplug icon on the far right allows the admin user to disconnect a connection.
- Event Log shows all actions performed by the admin or end-users within the iPATH system. See also the Event Log page.
- Latest Channels Created shows the last five channels created within the iPATH system. A channel is created by default when a new local is added and configured. The edit icon next to a channel allows the admin user to configure the channel.
- Latest OSD Logins shows the last five users who logged in (either to the iPATH admin or at an Agility Remote).
- Latest User Registrations shows the last five users added to the iPATH system, with a link to edit the user's details/ permissions.
- Latest Channel Changes shows the last five users who changed a channel, either while using the on-screen display (OSD) at an Agility Remote, or via the iPATH admin control panel.
- Latest Remotes Added shows the last five remotes to be added and configured within the iPATH network. Click 2 to configure a remote; click 2 to connect to a channel; or click 2 to disconnect an existing connection.
- Latest Locals Added shows the last five locals to be added and configured within the iPATH network. Click 2 to configure a local.
- \* The Home page is auto-refreshed every thirty seconds to ensure that the latest information is always available.

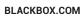

# 4.5.2 DASHBOARD > SETTINGS

Click the **Settings** option below the Dashboard tab.

The Settings section contains global configuration options for the iPATH system and is divided into eight pages, each accessible by clicking the relevant button located below the blue options bar:

😻 General 💷 Locals 🖳 Remotes 🔮 Servers 🚍 Network 💢 Time 🔤 Mail 🕼 Active Directory

General • Locals • Remotes • Servers • Network • Time • Mail • Active Directory

For configuration options that affect individual remotes, users channels, etc., see the sections dealing with those tabs.

# 4.5.3 DASHBOARD > SETTINGS > GENERAL

🔅 General 🖪 Locals 📮 Remotes

#### **Remote OSD Timeout**

Determines the time period of inactivity within the OSD after which a standard user will be automatically logged out.

#### iPATH Administrator Timeout

Determines the time period of inactivity within the iPATH config pages after which an admin user will be automatically logged out.

#### Anonymous User

Determines which user is shown in the log when a remote is set to 'No login required'.

#### **Disable password Reset**

This prevents the password reset button from appearing on the login page.

#### **Hide Dormant Devices**

If enabled, devices that have been offline for more than 24 hours will be hidden.

#### **Grant All Users Private Access**

Determines whether a user can connect to a channel privately and thus prevent any other users from simultaneously connecting to that channel. If not set, users can only connect in Video-Only mode or Shared mode. Settings that are applied specifically to a user will override settings applied to user groups they're in, which in turn override this global setting.

Note: If a user has Private Access mode granted or NOT granted at user level, then it doesn't matter what settings there are above (usergroups or global).

- If a user is set to inherit "Allow Private?" mode from their user groups, if any one of their user groups has "Allow Private?" mode granted, then the user will have it granted, even if the rest of the user's usergroups have private mode not granted.
- If a user is set to inherit "Allow Private?" mode from their user groups, and one of the user groups is set to inherit from the global setting if that global setting is "Allow Private?" mode, then effectively the user group is "Allow Private?" mode so the user will be allowed private mode.

#### Grant All Users Remote OSD Access

If enabled, allows remotes to be switched remotely from another remote's OSD menu.

#### Grant all users Force Disconnect

If enabled, permits any user logged in at a remote to disconnect a channel or preset established on that remote by another user.

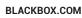

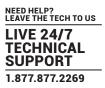

#### **Allowed Connection Modes**

Determines the global setting that will be applied to all new channels concerning connection modes. The setting made here is only applied as a default and can be overridden at the channel level, where necessary. Options are:

- Video-Only: Allows users only to view the video output, the USB channel is denied.
- Shared:\* Allows users to control a system in conjunction with other users.
- Exclusive: Grants exclusive control to one user while all others can simultaneously view and hear, but not control, the output.
- **Private**: Allows a user to gain private access to a system, while locking out all others.

Note: By default, all new channels are set to inherit this global value. So it's easy to change all channel connection modes simply by changing the global setting. If a channel has its own setting, the global setting has no effect on that channel. \* If USB is disabled, Shared mode will not be available as an option.

#### Rows per page

The number of rows to display in all paginated tables in the admin section.

#### Locale

Determines the language shown on the OSD menus of the remotes. Note the admin configuration web pages remain in English.

#### Debug Level

This allows information to be collected for diagnostic purposes. Do not use the full level unless advised by a Black Box engineer.

#### API Login required

If enabled, the anonymous use of the iPATH API will be disallowed.

#### Anonymous user

Determines the user permissions to be used when the API is accessed without logging in.

Supported Devices - Indicates the limits of the current license.

#### Upgrade License - (see Appendix D for details)

Displays information about the number of devices that can be connected to the IPATH server.

Licensed Features - Displays the level of operation permitted under the current license. Click view/change to see more detail and gain a unique identifier that can be declared to Black Box when upgrading a license.

# 4.5.4 DASHBOARD > SETTINGS > LOCALS

# 🏶 General 📑 Locals 📮 Remo

This page applies a standard global configuration to all locals.

#### Magic Eye

Determines whether the Magic Eye feature should be enabled on Agility locals. Magic Eye works to overcome the issues with increased bandwidth usage caused by 'dithering' techniques used on some computers, such as Apple Macs. See the Agility dual user guide for more details.

#### DDC

Determines whether video configuration details should be harvested from connected display screens or a static fixed EDID report should be used. Care must be taken when selecting a Dual Link Video resolution as only Agility dual units support a Dual Link Video resolutions. In the case of a Dual Link EDID being set in the Global settings, no EDID will be set on Video port 2 of the Agility dual locals.

#### **EDID** optimization

When this option is ticked, the Locals will compare the native resolution settings of their monitors when switching. If the monitor has the same native resolution as the previous one, the new EDID is not sent to the graphics card. This speeds up switching as the graphics card does not have to go through a hotplug detect routine when a new remote is switched to that channel. If the new remote has a monitor with a different native resolution, then the EDID will be updated to allow for a change in video mode.

#### Hot Plug Detect Control

Determines whether to enable hot plug detection for monitors. By default this is enabled.

#### Hot Plug Detect Signal Period

By default this is set at 100ms, which is sufficient for most graphics cards. Occasionally it may be necessary to adjust this.

#### **Background Refresh**

The number of frames between sending an entire frame of video data. Setting this to a longer period or disabling this will reduce the bandwidth required.

#### **Compression Level**

The newer AFZ+ codec complements the existing AFZ codec by providing greater compression for increased speed where pixel perfect results are not the primary focus. The local video configuration page allows you to choose the required compression mode. Choices are:

- · 'Pixel perfect' only uses pixel perfect AFZ,
- · 'Adaptive' guarantees frame rate, builds to pixel perfect,
- · 'Smoothest video' forces the maximum compression, or
- 'Advanced' allows you to choose the mode:
- 1 'AFZ only (pixel perfect),
- 2 'AFZ+ Minimum compression',
- 3 'AFZ+ Middle compression', or
- 4 'AFZ+ Maximum compression'.

#### **USB Speed**

Select Low/full speed or High speed USB operation.

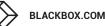

#### USB Hub Size

Select either a 13 or 7 port USB hub. This determines the number of USB devices that can be connected to a single Local.

Note: In order to access the BIOS on some host machines it is necessary to change this setting to 7 ports.

#### Enable Dummy Boot Keyboard

It is often necessary to have a keyboard reported at start up. This setting means that a "Virtual Keyboard" is always reported to the USB host. It may be necessary to disable this for use with some KVM switches.

#### **Reserved USB ports**

This setting lets you set aside a specific number of USB ports (up to 8) on the local that can be made available for certain USB devices which require a quirk setting under advanced USB features, connected to a remote.

Note: This setting can only be applied globally it is not found with individual local configurations because all remotes need to know how many USB ports are available for the advanced USB features.

#### Serial port options

These allow you to match the serial configuration being used by the attached PC host.

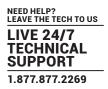

# 4.5.5 DASHBOARD > SETTINGS > REMOTES

# 🗊 Locals 📮 Remotes 💽 Servers

This page applies a standard global configuration to all remotes.

#### OSD Hotkeys

Determines whether the OSD hotkeys are enabled or disabled.

#### **Connection Hotkeys**

Determines whether the channel switching hotkeys are enabled or disabled.

#### Hotkey settings

These determine the Hotkeys that can be used to invoke certain functions. It is possible to select mouse keys to perform these functions, though it is not possible to use both mouse switching and a hot key combination. It is also not possible to mix left and right function keys. Left Ctrl and Left ALT are the default settings.

#### Login required

Determines whether it is necessary to log into the remote.

#### OSD Login Message

Text entered in this box will be displayed as a message on the OSD screen.

#### Enable Remote OSD Alerts

Determine the required setting for pop up OSD alerts: No or Yes.

#### Show current channel

When enabled, displays the channel name on the OSD overlay.

#### Video Compatibility Check

This reads the EDID from the attached monitor and determines whether the monitor is capable of displaying the selected video mode before connecting a channel. This prevents the remote showing a black screen and the user being locked out because a dual link resolution has been selected to display on a single link monitor.

#### Force 60Hz

If enabled, the remote frame rate is held at 60Hz regardless of the video input frame rate. The Video Switching options (below) cannot be altered when this option is enabled.

#### Video switching

Provides two options for video switching:

- Fast Switching (default state) Retains the same frame rate (at either 50Hz or 60Hz) depending upon which video resolution was displayed first.
- Match Frame Rate Follows the source frame rate and will change the frame rate every time this changes even if the video
  resolution doesn't change. If you have one remote switching between 1920x1080@60Hz and 1920x1080@50Hz then this
  setting will change the frame rate from 60Hz to 50 Hz every time that you switch.

#### **Remote Keyboard Country Code**

Select the country code of the keyboard connected to the remote.

#### Audio Input Type

Select the required audio input type.

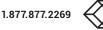

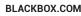

#### 4.5.6 USB SETTINGS

#### HID only

If enabled, allows only HID (mice and keyboards) devices to be connected to the remotes.

#### **Disable Isochronous Endpoint Alerts**

When an isochronous USB device is connected to the remote there will no longer be a warning message. Agility units do not support isochronous devices.

#### Enable Isochronous Endpoint Attach

Some USB devices combine many USB devices behind a USB hub. e.g a keyboard with audio support. By enabling this option, devices will be allowed to connect to Agility remotes, however, the isochronous part (e.g. the audio component) of the devices will not work.

#### **Advanced Port Features**

This section allows you to determine USB port behaviour for use with certain USB devices.

The default is no reserved ports, Merging enabled and no feature code (or Quirk) set. It is recommended that these are left at the default settings and are only changed under advice from a Black Box reseller.

For each of the four USB ports on the remote, certain rules can be applied depending upon the USB device connected.

If you have reserved USB ports on the local, you can select which USB port to use for a particular device.

You can turn off USB merging for a particular port. This will slow down switching as the USB device will be enumerated every time that you switch.

You can also enter an advanced feature if it is necessary for your USB device. The drop down lists the feature codes for some known USB devices. Otherwise please contact your local Black Box reseller for advice.

# 4.5.7 DASHBOARD > SETTINGS > SERVERS

# 😨 Remotes 🔳 Servers 🚍 Network

This page is used to configure redundant operation for the iPATH servers.

Two or more servers can be added onto the same subnet or Vlan. One iPATH box is the Primary (or Master) the other is the Backup (or Slave). If the Primary server fails for any particular reason then the Backup will take over until the Primary is repaired. This functionality is only possible if the licenses of the both iPATH units match. Both iPATH units need to be able to control the same number of endpoints.

When in Multi-subnet mode it is possible to place additional servers on a different subnet or Vlan. These servers are reffered to as satellites.

#### **Primary Timeout**

The time (in seconds) for the Primary server to be unavailable before the Backup takes over.

#### **Quiescent Timeout**

The time after which an inactive (Quiescent) server is assumed to have disappeared.

#### **Backup Check Interval**

The interval between the Primary server querying its backups to determine if they are all on-line.

#### **Backup Timeout**

The period of time that a backup server can be off line or uncontactable before it is treated as a failed server.

#### **Require Authentication**

If set to 'Yes', then a new, unconfigured iPATH server will be unable to join the cluster automatically; it's behaviour will be to report itself as unconfigured and quiescent, and request a password. Entering the cluster password will then allow it to join the cluster as a Backup.

#### **Cluster Password**

This is the password that is used for iPATH-to iPATH https queries, if the *Require Authentication* option is enabled.

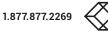

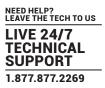

# 4.5.8 DASHBOARD > SETTINGS > NETWORK

# notes 🖪 Servers 🚍 Network 😥 Time

This page applies global network parameters to the iPATH network.

#### 4.5.8.1 IPATH CONNECTIVITY

#### **Require SSL for Web**

If set to yes, a certificate needs to be downloaded and all connections will then take place using HTTPS:// connections rather than the default HTTP:// connection types.

#### Gateway IP Address

Defines the IP address of an optional gateway device.

Note: Only a single gateway can be specified within an iPATH server. If both Ethernet ports are to be used in multi-subnet mode, it is important to specify a single gateway IP address that suits both Ethernet ports. Communications between iPATH and the Agility endpoints on the different subnets will be affected if using multi-subnet mode without a jointly valid gateway.

#### Ethernet Port 1

The primary iPATH server Ethernet port can only be configured using a static IP address. Use the three options provided to configure the IP address, netmask and DNS server address.

#### **Ethernet Port 2**

The Backup iPATH server Ethernet port can be configured to either: gain its details via a *DHCP* server; use a *Static* IP address, netmask and DNS server address, or alternatively be set to *Bonded* operation, whereupon three further *Bonding Mode* options are displayed:

• Active-Backup - This can be used when both of the iPATH server's network connections are linked to the same network switch. This option provides a fail-over to cater for the possibility of hardware failure or connectivity failure between the iPATH server and the switch.

In this mode, one of the iPATH server's network ports will be active while the other remains dormant. If the active port experiences a failure, such as a loss of connection, its configuration is automatically transferred to the Backup port. Once the original primary port resumes connectivity, this will become the backup and be placed into a dormant mode.

• **Broadcast** - This option would be used when the twin ports of the iPATH server and all attached Agility devices are split between duplicate networks:

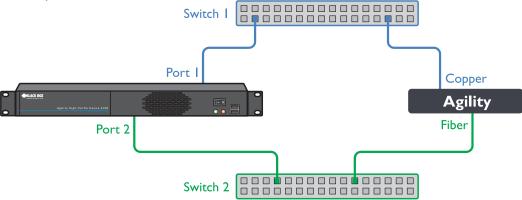

The 'Separate Device Networks' option mentioned earlier would be enabled on the iPATH server and the respective network connections on the endpoints are connected accordingly (e.g. copper to copper on only switch 1 and SFP to SFP only on switch 2).

In Broadcast mode, both of the iPATH server network connections mirror each other, i.e. duplicate network traffic is sent out on both connections. It is assumed that the connected devices will only listen to the network traffic intended for themselves and *drop/ignore* all other traffic intended for other devices. This mode is robust but inefficient because half of the packets are discarded. • **802.3ad** - This mode uses a similar topology to *Active-Backup*, (i.e. both network ports connected to the same switch) but has two important differences: Both of the iPATH server network ports are used simultaneously, and the network switch must support LACP (*Link Aggregation Control Protocol*).

The iPATH server will 'merge' (aggregate) the two connections and treat them as one. The only exception to this would be on 'multi-Subnet racks' where it would be possible to have each network connection on different switches.

This mode provides the benefit of increased bandwidth availability between the iPATH server and the network, but also provides a layer of redundancy. If one of the network connections is lost, the remaining connection would take over until the link is restored.

The network traffic is not split on a packet by packet basis between the connections; it operates on a connection basis. When a connection is established between the iPATH server and one of the Agility endpoints, this would travel via one port. When a second connection to another endpoint is established, this could use the same port or it may use the other. There is no order to which network port is used for any connection.

Note: When changing between bonded and any other mode, a warning message will be displayed and, when the Save button is clicked, will cause the iPATH server to be rebooted.

# 4.5.8.2 DEVICE CONNECTIVITY

#### IP Pool Lower/Upper Limits (not shown in multi-subnet mode)

When the iPATH server is used in single subnet mode, these two fields are used to define the range (pool) of IP addresses that the iPATH server can automatically assign to new Agility endpoint devices. The iPATH server contains its own DHCP server with which it applies the available IP addresses to Agility endpoint devices.

When used in multi-subnet mode, the internal DHCP server with the iPATH is disabled and instead the iPATH server will rely upon an external DHCP server to provide valid IP address details.

#### Multicasting

#### **Multicast IP Base**

The start address for the multicast IP addresses to be used. Multicast IP addresses are in the range 237.1.1.1 to 239.255.255.255. This setting lets you adjust this range of IP Multicast addresses. It is important to allow sufficient addresses for your system. For instance, if the multicast IP address base was set to 239.255.255.252 there would only be 4 multicast addresses available.

#### **Always Multicast**

Determines whether multicast addressing is always used for video and audio streams. This should be used for most installations as it provides the most efficient way to deliver video and audio to multiple destinations.

#### **IGMP Version**

By default, force IGMPv2 is enabled. However, if your network supports IGMPv3 you can take advantage of the IGMPv3 features by applying the force IGMPv3.

#### Interfaces

#### Device network port

This lets the admin specify which port on iPATH to use for Agility control. This is either ETH1 the default or Both ports if the iPATH has ETH1 and ETH2 connected to the Agility network.

#### Separate Device Networks

When this option is set to 'Yes', the Agility devices within the network will be instructed to promote a further level of network resilience by treating their copper and fiber/teaming connections as independent links via separate switches (in conjunction with dual independent cabling schemes) see the diagram on next page. If one connection route is compromised, the other will continue unaffected. During normal operation, when both connection routes are operating, transfer speeds are boosted by the copper and fiber links working in parallel.

The two Ethernet ports of the iPATH server can be connected to the two separate network switches to ensure that iPATH control remains in place if one network switch should become unavailable.

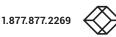

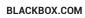

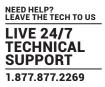

#### **Route of Last Resort**

This option is appropriate when the iPATH server is used in multi-subnet mode. In such cases, it is possible that the iPATH server is not directly connected to the same sub-network as some or all of the Agility endpoints. Therefore, it will be necessary for the Agility unit(s) to communicate back to the iPATH server via a gateway device (see *Gateway IP Address* above). This option is used to indicate which interface has the gateway configured.

#### Syslog Enabled

Determines whether Syslog should be used to record log data to an external Syslog server.

#### Syslog IP Address

The address of the external syslog server.

Note: Ensure that this is not set to the iPATH's IP adress as iPATH cannot log its own syslog messages.

#### SNMP

This option allows the iPATH to connect to an external SNMP (Simple Network Management Protocol) server. If SNMP is enabled, there are three connection modes:

- Authentication + privacy
- Authentication only
- No authentication

There are two authentication types SHA or MD5 and two Privacy types AES or DES.

The MIB file can be downloaded from http://<IP>/IPATH-MIB.txt

The response is split into three sections:

The first reports status of each individual endpoint:

deviceIndex, deviceType, deviceFirmware, (firmware revision) deviceName, deviceIdentifier, deviceIP1, deviceMAC1, deviceIP2, deviceMAC2, deviceSerialNum, deviceStatus, deviceEth1Status, deviceEth2Status.

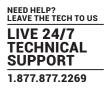

The second part is returned from iPATH:

numRx, (Number of RX units on system)

numTx, (number of Tx units on system)

numActiveConnexions,

serverCPULoad,

serverMemoryUsage,

serverSoftwareVersion,

serverDiskSpace,

The third part is the reporting of lost packets:

rxHead, (Which video head you are monitoring)

packetsSent,

packetsDropped

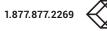

# 4.5.9 DASHBOARD > SETTINGS > TIME

Network 💢 Time 🔤 Mail

This page deals with all time related settings for the installation and allows up to three external NTP servers to be defined.

#### NTP Enabled

Determines whether one or more external Network Time Protocol servers should be used to provide timing for the installation.

Server 1/2/3 Address Enter the IP address of the NTP server(s).

#### NTP Key Number(s)/NTP Key(s)

If you wish to use Symmetric key authentication for the server, enter an appropriate NTP key number and key.

If you need to add more NTP servers, click the Set option next to the NTP Server 2 or 3 entries.

#### Time Zone Area and Time Zone Location

Use these entries to pinpoint the current location of the installation.

#### 4.5.10 DASHBOARD > SETTINGS > MAIL

#### ork 💢 Time 🔤 Mail 🗟 Active Dir

This page sets up the email functionality of the iPATH server if required. An external Email server is required to sit on the network if this functionality is to be used.

#### Mail Enabled?

Determines whether the mail features of iPATH should be invoked.

#### SMTP Domain name/IP

Enter the name or IP address of the external SMTP server that will be used to process all outgoing mail.

#### SMTP Port

Enter the appropriate port on the SMTP server.

#### Username, Password

Enter the appropriate username and password for access to the SMTP server.

#### **Email Address for Alerts**

Enter the email address to which alert messages should be sent.

#### From Address

Enter the email address that will be listed as the sender of alert messages.

#### **Suppress Similar Alerts**

Allows you to optionally define a time period within which similar alerts to one already received will be suppressed.

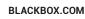

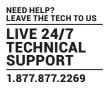

# 4.5.11 DASHBOARD > SETTINGS > ACTIVE DIRECTORY

me 🖾 Mail 🕼 Active Directory

This page sets up the active directory server, if there is one on your network, and to use active directory to maintain the user database.

Note: Active Directory groups with more than 1500 members will be downloaded as empty.

#### AD Enabled?

Determines whether Active Directory features will be used.

#### Account Suffix

Enter the account suffix for your domain.

#### Base DN

Specify the base Distinguished Name for the top level of the directory service database that you wish to access.

#### Domain Controller

Enter the IP address or name of the server that holds the required directory service.

#### Username, Password

Enter the username and password for the domain account.

#### Sync Schedule

Choose the most appropriate synchronization schedule, from hourly intervals to daily or weekly.

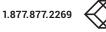

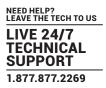

#### 4.5.12 DASHBOARD > BACKUP

You can schedule backup copies of the iPATH database (containing all devices, users, channels and logs) to be made on a recurring basis and you can also perform backups on demand, as required.

# IMPORTANT: You are strongly recommended to arrange regular scheduled backups of your iPATH database. Black Box cannot be held responsible for any loss of data, however caused.

#### **Backup Options**

**Download to your computer**: If this option is checked, when you click the "Backup Now" button, the backup file will be saved to the server and then will be presented as a download in your browser, so that you may save a local copy of the backup file.

**Email backup:** If this option is checked, a copy of the backup file will be sent to the email address specified in the "Email Backup To" field. The backup file will be emailed either when you click "Backup Now" and/or according to the option selected in the Schedule section.

Note: Use of the Email backup option requires a valid email address to be stored within the Dashboard>Settings page.

Note: Emailed backups are encrypted, and these backup files are automatically decrypted by the iPATH server when they are used. Schedule: Determines how often a backup should be created. There are set periods for the various options:

- Hourly backups are executed on the hour (or quarter past).
- · Daily backups are executed at 2am (or quarter past).
- · Weekly backups are executed every Sunday at 3am (or quarter past).

#### Backups on the Server

All backups (whether initiated manually or by schedule) are saved on the server together with a time-stamp of when the backup was run. If required, you can select a previous backup and restore its contents. Alternatively, you can download the backup file to another location.

IMPORTANT: It is advisable to make a backup of the current state of the iPATH system before restoring a previous backup. Restoring the contents of a backup file will overwrite ALL data in the iPATH system, with the data within the backup file. This includes configured devices, channels, users, connection logs and action logs.

#### **Downloaded Backups**

Use this option to upload a backup file that you have previously downloaded or received by email. This will overwrite the contents of the current iPATH system therefore it is advisable to make a backup of the current state of the iPATH system before restoring a previous backup.

#### Archive Log to CSV File

You can archive connection or log data to a CSV file and, at the same time, remove old log data from the database.

Click "Archive" to save a CSV file to the server.

#### **Download CSV Archive**

You can download any CSV archive that was created in the archive step (described above) by selecting from the archives saved on the server.

The CSV archive can be opened in Microsoft Excel (or similar) to perform detailed analysis of actions and connections within the iPATH system.

#### **Download Debug File**

The purpose of the "Download Debug File" is to prove support with a copy of the internal log files for diagnostics. The file is encrypted and can only be open by Black Box.

# 4.5.13 DASHBOARD > UPDATES

#### Upgrade iPATH Software

This option allows you to upgrade (or downgrade, if required) the iPATH server firmware while preserving all configuration data. Firmware files are encrypted and digitally-signed for iPATH-server integrity.

Please see Upgrading (or downgrading) iPATH firmware below.

Note: There is no longer any support for the original Agility ACR1000A units within iPATH firmware version 4.1 onwards.

# **Reset iPATH Configuration**

This option can be used to reset iPATH to its initial configuration or a previous upgrade. When the iPATH server is reset, all devices, channels, presets, users, groups and logs will be removed. *Note: You are recommended to take a backup onto an external device before starting the upgrade process.* 

If one or more previous upgrades have been installed on this system, you will be given the option to choose either the original factory image or the last upgrade image. They will be listed by version number - click the appropriate radio button to select.

Two other options are available within this section:

- Also reset the server IP address When ticked, the IP address will be reset to the default: **169.254.1.3** and you will be reminded to manually navigate to that address.
- · Also delete security certificates and keys When ticked, all certificates and keys held within the server will be removed.

When the required options have been chosen, click the Reset iPATH Configuration button to commence.

#### Upload New TX/RX Firmware

Allows you to upload a firmware file to the iPATH server, which can then be used to upgrade Agility TX and RX units.

#### Install Firmware onto Devices

Allows you to determine various upgrade settings and then commence the upgrade process.

# 4.5.14 UPGRADING AGILITY FIRMWARE GLOBALLY

This method allows the iPATH admin user to upgrade firmware on remotes and locals, wherever they are located.

- 1 Use the "Upload New TX/RX Firmware" section to place new local and/or remote firmware file(s) onto the iPATH server. Once uploaded, the stored firmware files are listed within the relevant "Available firmware" drop-down boxes within the sections below.
- 2 Within the "Install Firmware onto Devices" section, choose either the Device Type (RX or TX) or Firmware Type (Main or Backup copies).
- 3 Click the Available firmware drop-down box and select the required new firmware version.

Note: There is no longer any support for the original Agility ACR1000A units within iPATH firmware version 4.1 onwards. If you have any Agility ACR1000A endpoints and upgrade the iPATH firmware above version 4.0, you can use the 'Replace Device' feature in order to swap them for Agility ACR1000A-R2 endpoints.

- 4 Click the "Install" button to apply the chosen firmware to the devices.
- 5 On the right side of the list, you can:
  - Individually select the devices to which the firmware upgrade will be applied by checking the "Upgrade" boxes next to each device, or
  - Use the "Upgrade All" option to apply firmware globally to all devices.
- 6 Click the "Upgrade Selected..." button to create a queue of devices to be upgraded. If there are many devices to upgrade, this may take some time.

The status of devices during the upgrade process should be shown in near-real time on the remotes/locals pages and on the device's own page. The page will show whether the device is still being upgraded or if it is in the process of rebooting with the new firmware. Note that the process of applying firmware to a device and enacting a reboot takes several minutes to complete.

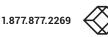

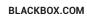

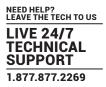

# 4.5.15 UPGRADING (OR DOWNGRADING) IPATH FIRMWARE

In certain circumstances it may be necessary to upgrade or downgrade the firmware of an iPATH unit to take advantage of particular features. The Upgrade iPATH Software option changes the firmware without affecting configuration data such as devices, channels, presets, users, groups and logs.

#### Notes:

- Although configuration details are not affected during the firmware upgrade process, you are recommended to take a backup onto an external device before starting the upgrade process.
- When changing the iPATH firmware, it will be necessary to reboot the unit in order to apply the changes.
- There is no longer any support for for the original Agility unit within iPATH firmware version 4.1 onwards.
- If you have any Agility ACR1000A endpoints and upgrade the iPATH firmware above version 4.0, you can use the 'Replace Device' feature in order to swap them for *Agility ACR1000A-R2* endpoints.
- It is not possible to downgrade from firmware version 4.4
- If you have any Agility ACR1000A endpoints and you want to upgrade your iPATH system these need to be swapped out for Agility ACR1000A-R2 endpoints. Ensure that your iPATH is running 4.0.40623. If your iPATH has a 4.0 version below this, it must be upgraded first. Upgrade your Agility ACR1000A units to firmware version 3.7. Ensure the Agility ACR1000A-R2 units are running 3.7. This is essential to ensure that the replace device feature works.
- It is not possible to downgrade Agility endpoint firmware from below 4.4. The iPATH can be downgraded to below 4.4

#### To upgrade/downgrade the iPATH unit firmware

Note: If there are any Backup or Satellite servers then these must be upgraded or downgraded to be on the same software version before applying any Agility firmware updates.

- 1 Download the appropriate firmware file from Black Box technical support.
- 2 Visit the Dashboard > Updates page of the iPATH unit and within the 'Upgrade iPATH Software' section, click the Browse... button to locate the downloaded firmware file.
- 3 When you are ready to proceed, click the Upload button. The file will be uploaded, checked and applied to the secondary partition within the iPATH unit. A confirmation message will be displayed and you will also be prompted to reboot the iPATH unit.
- 4 When it is appropriate to do so (dependent on the current activity of the iPATH unit), click OK and then click the Reboot Now button. The iPATH unit will reboot using the new firmware partition.

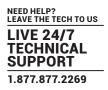

# 4.5.16 DASHBOARD > ACTIVE CONNECTIONS

Shows only connections that are currently active within the iPATH network. Please refer to the Connection Log page section below.

#### 4.5.17 DASHBOARD > CONNECTION LOG

Shows all connections that have occurred within the iPATH network. The most recent connections are shown at the top, and the log is paginated (the number of rows per page can be set from the <u>Dashboard > Settings</u> page). The log can be filtered to show all connections, or only currently active connections. Current connections have no "end time" and a disconnect icon (

The "Audio Broadcast IP" and "Video Broadcast IP" columns show whether the audio and video are being sent directly from the local to the remote or broadcast to a multicast group. Direct links are denoted by the remote's IP address only; whereas multicast broadcasts are indicated by the multicast icon ( 📑 ) and the common multicast IP address (the address will be in the range specified within the "Multicast IP Address" option of the Dashboard > Settings page).

Actions that you can take within this page include:

- Hover the mouse over the remote, user or channel names to show more information about each item.
- Hover the mouse over the five "Info" icons to see descriptions (audio on/off; video on/off; USB on/off; shared/exclusive mode; serial on/off).
- Click planet to end a connection between a remote and a channel.

#### 4.5.18 DASHBOARD > EVENT LOG

This page lists events that have occurred within the iPATH system. A drop-down list box is available at the top of the page that allows you to filter log page entries to show only particular categories, as follows:

- All: Lists all events
- Admin: Lists automatic events and/or those performed by the admin user (including: backup, scheduled backup, backup restored, updating iPATH settings, adding/removing/updating channels/users/devices, Active Directory Sync, Firmware upgrades, iPATH upgrades, etc).
- Users: Lists events performed by regular users (including: login, logout, channel connections, disconnects, etc).
- Login: Lists login and logout events, whether performed via the admin console or remote devices.
- · Channel Changes: Lists only channel changes (connections & disconnects).
- · Device Status: Lists new devices that are added to the iPATH network, get restarted/rebooted or go online/offline

You can archive Event Log data to a CSV file via the "Archive log data" link, which jumps to the relevant section within the <u>Dashboard > Backups</u> page.

#### 4.5.19 DASHBOARD > REMOTE SUPPORT

The remote support feature grants a member of the technical support team remote access to the iPATH unit. This page shows the current state of remote support, whether currently enabled or disabled, plus a button to change the remote support state.

For further details, please see Enabling Remote Support.

Note: Before enabling remote support contact Black Box technical support.

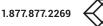

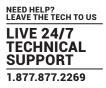

# 4.6 ENABLING REMOTE SUPPORT

iPATH has a remote support feature that allows technical support to connect should the need arise. It works by establishing a secure SSL connection with a managed secure server hosted on the internet. Using a reverse tunnel, technical support can connect to the manager via the secure server. Each support representative has their own unique SSL keys for full traceability when making a remote connection. To protect the manager against unauthorized access, Remote Support is disabled by default. Access is only granted by Enabling Support and giving the support representative a unique one-time password which is automatically generated each time it is enabled.

Below is a diagram that shows how the feature works:

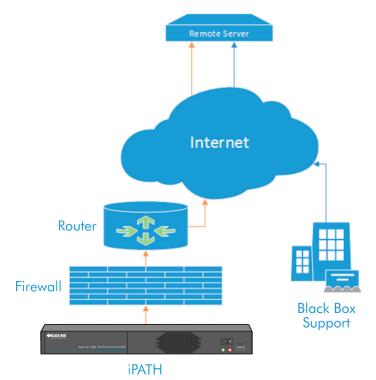

Note: There have been different versions of this Remote Support feature where the behaviour varies slightly. We recommend that you have the latest firmware installed.

- The manager must be connected to a network which has internet access using Ethernet Port 2.
- On the manager, navigate to Dashboard -> Settings -> Network. You will need to configure an IP address, gateway and DNS for Ethernet Port 2.
- For managers running firmware versions 4.4 and below, the manager connects to the remote server over port 22. You will need to ensure that outbound port 22 is not blocked by the firewall or router to the internet. Managers running 4.5 and above, you can choose other ports such as 80, 443, 53, 2222, 1022.
- Navigate to the Dashboard -> Remote Support tab on the iPATH admin Web UI and click on the Enable Remote Support button.
- NOTE: iPATH firmware versions 4.0, 4.1 and 4.2 do not show the port number or password when enabling Remote Support.

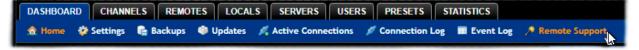

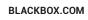

• The iPATH will show a port number and one-time password (OTP) which are required to remotely access the manager.

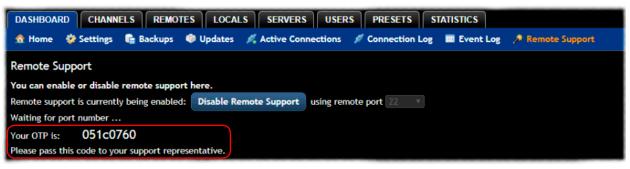

- If the port number changes after 1 minute, this means that either 1) The port is used by another Remote session or 2) The manager has been unable to access the remote server. If port number continues to change, please check your network and firewall settings.
- Please contact *support@blackbox.com*, stating the port number and one-time password that you have been given. If you have changed the admin password from the default, then please could you create a temporary administrator account so that we can access the web interface if required.

# 4.6.1 WEB INTERFACE ACCESS

During the Remote Support session, we may need access to the iPATH's web interface. So that you do not need to reveal or change your Admin password, please could you create a temporary user and set it as an iPATH Administrator. Please let us know the user and password that you have created.

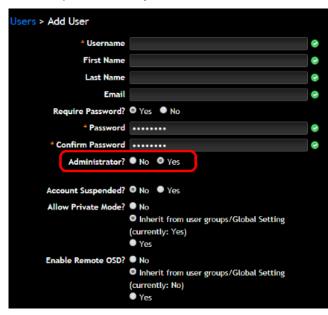

# 4.6.2 TROUBLESHOOTING

In the event that you do not see a port number when running iPATH 4.3 and above then check the following:-

- You have outbound port enabled on your firewall, typically 22 or on 4.5 it can be 443, 53, 2222, 1022.
- There is only one gateway on the iPATH Manager, make sure that the gateway is correct. If you set the Ethernet port 2 to DHCP, the gateway from the DHCP server is not used.
- Try manually assigning an IP address, subnet mask, gateway and DNS Setting to Ethernet Port 2.

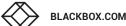

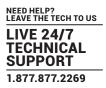

# **4.7 THE CHANNELS TAB**

The Channels tab provides access to all settings and options related directly to the video, audio and USB streams, collectively known as channels, emanating from any number of locals.

Click the CHANNELS tab to view the initial View Channels page.

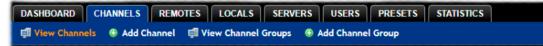

The various other Channels pages (e.g. Add Channel, View Channel Groups, etc.) are selectable within the blue section located just below the tabs.

#### SEARCH FILTERS

The key fields (Name, Description and Location) all provide a search filter to locate particular items within long lists. Enter a full or partial search string into the appropriate filter box and then click **Q** to start the search. Optionally use the **O** buttons to invert the order of the listing.

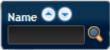

The page will reload with the same pagination/sort order, but with the added search filter. It's possible to filter by several columns at once (e.g. search for all entries with "mac" in the name, and "mixed" in the description). Search terms are case-insensitive. You can re-sort and paginate on filtered results without losing the filters.

To remove a filter, click the red cross next to the relevant filter, (you can also empty the search box and click 🔍 again).

#### 4.7.1 CHANNELS > VIEW CHANNELS

This page lists all channels that currently exist within the iPATH system. A channel is automatically created for every local when it is added and configured within the iPATH network. The new default channel for each added local will inherit the name of the local. Such default names can be altered at any time and additionally, you can also create new channels manually, if necessary.

Within the list of channels, the Allowed Connections column indicates how each channel may be accessed by users. By default, these settings are inherited from the global setting (configurable within the <u>Dashboard > Settings</u> page), however, each channel can be altered as required. The icons denote the following connection rules:

- 🚏 Connection details inherited from the global setting
- Video-Only
- Shared
- Exclusive
- Private

The Channel Groups column shows to how many channel groups each channel belongs.

The Users column indicates how many users have permission to view each channel.

Actions that you can take within this page include:

- Create a new channel: Click the "Add Channel" option.
- Create a new channel group: Click the "Add Channel Group" option.
- Configure an existing channel: Click *C* for the required channel.
- Clone an existing channel: Click in to use the settings for the current channel as the basis for a new channel entry.
- Delete a channel: Click 🤤 for the required channel.
- Delete multiple channels: Click the "Turn Batch Delete Mode On" button, the icons for all channels are replaced with tick boxes. Tick the boxes of the channels that need to be deleted and then click the "Delete selected channels" button which appears at the bottom of the page. When you are finished, click the "Turn Batch Delete Mode Off" button.
- View a channel group: Click the "View Channel Groups" button.

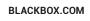

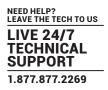

# 4.7.2 CHANNELS > ADD OR CONFIGURE A CHANNEL

From the View Channels page, you can add a new channel or configure an existing channel:

- To create a new channel: Click the "Add Channel" option.
- To configure an existing channel: Click 🖉 for a channel.

The Add and Configure pages are similar in content.

#### **Channel Name, Description and Location**

These are all useful ways for you to identify the channel and its origins. A consistent naming and description policy is particularly useful in large installations.

#### Video, Audio, USB and Serial

These drop down boxes list all of the available streams from installed locals. When creating a channel, you can choose to take all four streams from the same local or from different ones, as required.

Notes: Where necessary, channels can be created without video, audio, USB and/or serial.

Only one remote can use a local's serial port at any time.

#### Sensitive

This will mark the channel as sensitive within the OSD channels list.

#### **Allowed Connection**

This section allows you to define the types of connection that you wish to permit users to make. You can define particular individual or combined connection types to suit requirements.

Note: This setting for each channel acts as the final arbiter of whether exclusive access can actually be achieved. If you deny exclusive access rights within this setting, then exclusive access for any user cannot take place for this channel, regardless of settings made elsewhere.

- Inherit from global uses the setting of the "Allowed Connection Modes" option within the Dashboard > Settings page.
- **• Video-Only**: Allows users only to view the video output, the USB channel is denied.
- < Shared: Allows users to control a system in conjunction with other users.
- 🚨 Exclusive: Grants exclusive control to one user while all others can simultaneously view and hear, but not control, the output.
- O Private: Allows a user to gain private access to a system, while locking out all others.

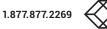

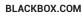

#### **Group Membership**

Groups provide a quick and easy way to manage settings for channels. By making a channel part of a particular group, the channel automatically inherits the key settings of that group.

The group membership section displays existing channel groups in the left list (to which the current channel does not belong) and the channel groups in the right list to which it does belong.

To add the channel to groups: Highlight one or more (use the CTRL key if selecting more than one) group names in the left list and then click 🕑 to add the name(s) to the right list.

Note: You can also include or exclude individual channels by double clicking on them.

To add the channel to all groups: Click 🛞 to move all group names from the left to the right list.

To remove the channel from groups: Highlight one or more (use the CTRL key if selecting more than one) group names in the right list and then click 💽 to move the name(s) back to the left list.

To remove the channel from all groups: Click 🛞 to move all group names from the right to the left list.

#### Permissions

This section allows you to determine which users and user groups should be given access to this channel. Individual users and user groups are handled within separate sub-sections, but both use the same method for inclusion and exclusion.

To include one or more users (or groups): Highlight one or more (use the CTRL key if selecting more than one) user/group names in the left list and then click () to add them to the right list.

To include all users (or groups): Click 🛞 to move all user/group names from the left to the right list.

**To remove one or more users (or groups)**: Highlight one or more (use the CTRL key if selecting more than one) user/group names in the right list and then click () to move them back to the left list.

To remove all users (or groups): Click 🛞 to move all user/group names from the right to the left list.

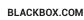

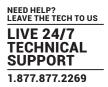

# 4.7.3 CHANNELS > ADD OR CONFIGURE CHANNEL GROUP

Channel groups allow easy permission-granting for several channels at once. Permissions can be set to determine which users can access channels within a channel group.

From the View Channels page, you can add a new channel group or configure an existing channel group:

- To create a new channel: Click the "Add Channel Group" option.
- To configure an existing channel: Click "the View Channel Groups" option and then click 🖉 for a group.

The Add and Configure Channel Group pages are similar in content.

#### **Channel Group Name and Description**

These are all useful ways for you to identify the channel and its origins. A consistent naming and description policy is particularly useful in large installations.

#### **Group Membership**

Allows you to determine which channels should be members of the group. By making a channel part of the group, each channel automatically inherits the key settings of the group.

To add a channel to the group: Highlight one or more (use the CTRL key if selecting more than one) channel names in the left list and then click () to add the name(s) to the right list.

Note: You can also include or exclude individual channels by double clicking on them.

To add all channels to the group: Click 🛞 to move all channel names from the left to the right list.

**To remove a channel from the group**: Highlight one or more (use the CTRL key if selecting more than one) channel names in the right list and then click () to move the name(s) back to the left list.

To remove all channels from the group: Click 🛞 to move all channel names from the right to the left list.

#### Permissions

This section allows you to determine which users and user groups should be given access to channels within this group. Individual users and user groups are handled within separate sub-sections, but both use the same method for inclusion and exclusion.

To include one or more users (or groups): Highlight one or more (use the CTRL key if selecting more than one) user/group names in the left list and then click () to add them to the right list.

To include all users (or groups): Click 🕑 to move all user/group names from the left to the right list.

To remove one or more users (or groups): Highlight one or more (use the CTRL key if selecting more than one) user/group names in the right list and then click () to move them back to the left list.

**To remove all users (or groups)**: Click 🛞 to move all user/group names from the right to the left list.

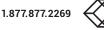

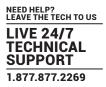

# **4.8 THE REMOTES TAB**

The Remotes tab shows a paginated table of all remote devices within the iPATH network.

Click the REMOTES tab to view the initial View Remotes page.

| l | DASHBOARD    | CHANNELS    | REMOTES      | LOCALS   | SERVERS     | USERS  | PRESETS    | STATISTICS |  |
|---|--------------|-------------|--------------|----------|-------------|--------|------------|------------|--|
|   | 🖳 View Remot | es 📮 View R | emote Groups | 🕀 Add Re | emote Group | Update | e Firmware |            |  |

The other Remotes pages (e.g. View Remote Groups, Add Remote Group, etc.) are selectable within the blue section located just below the tabs.

# SEARCH FILTERS

The key fields (Name, Description and Location) all provide a search filter to locate particular items within long lists. Enter a full or partial search string into the appropriate filter box and then click **Q** to start the search. Optionally use the 🔿 🕞 buttons to invert the order of the listing.

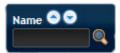

The page will reload with the same pagination/sort order, but with the added search filter. It's possible to filter by several columns at once (e.g. search for all entries with "mac" in the name, and "mixed" in the description). Search terms are case-insensitive. You can re-sort and paginate on filtered results without losing the filters.

To remove a filter, click the red cross next to the relevant filter, (you can also empty the search box and click 🔍 again).

# 4.8.1 REMOTES > VIEW REMOTES

The table shows the following information for each remote:

Name

- Online status
- IP address

- Firmware revision of remote unit
- Description & Location
- Manage (admin options see below)

The Manage icons are as follows:

(Note: You can hover your mouse pointer over any icons to reveal additional information):

- Configure device: Displays the "Configure Remote" page.
- Reboot device: Allows you to reboot or reset a unit to its factory settings. A popup will ask which task you wish to carry out. A reboot is useful if a device enters an unknown state. A reset will return the unit to its factory default state and reset its IP address (the unit will retain any firmware updates that have been applied).
- **Identify unit**: Causes the LED lights to flash on the front of the selected unit. An alert will be shown if the unit cannot be contacted (e.g. if it is offline).
- Delete device: Confirmation will be requested. You will need to factory-reset any devices that you wish to re-configure to work with iPATH.
- Connect to a channel: A list of available channels is shown, along with connection modes (Video-Only/Shared/Exclusive/ Private). The admin user can thus remotely change channel on any remote.
- Disconnect: If a remote is currently connected to a channel, clicking the disconnect icon will end the connection, regardless of who is connected. Hovering over the icon will show which user is connected, which channel they are connected to, and when the connection was created.

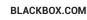

# 4.8.2 REMOTES > CONFIGURE REMOTE

From the View Remotes page, you can configure details for a remote:

Click *Q* for a remote.

Note: If the IP address of the remote is changed, the device will need to reboot itself.

Device ID / Type - Identity of the remote.

#### Device Name, Description and Location

These are all useful ways for you to identify the remote and its origins. A consistent naming and description policy is particularly useful in large installations.

Main/Backup Firmware - The current firmware versions contained within the unit.

Online? - Current status.

MAC Address / 2 - Lists the fixed network identifiers for the single or double ports.

IP Address / 2 - Lists the single or dual IP addresses for the unit. If the DHCP options are ticked then the fields will be grayed out.

Allow Local Feed through - When selected, allows the remote to connect directly to a local source. The remote must have a free interface, i.e. no IP address.

#### **Login Required**

- No: When selected, anyone can use a remote terminal and connect to a channel. The channels/permissions displayed to this anonymous user are those that are set for the "anonymous user" that is defined within the <u>Dashboard > Settings</u> page.
- Inherit from Remote Groups: When selected, the requirement for user login will be determined by the "Login Required" settings within the Remote Groups to which this unit belongs:
  - If ANY of the remote groups (to which this remote belongs) are set as "Login Required = Yes", this remote will require login.
  - If ANY of the remote groups (to which this remote belongs) are set as "Login Required = Inherit..." and the global setting is "login required = yes", then this remote will require login.
  - If ALL remote groups (to which this remote belongs) are set as "Login Required = No", then this remote will NOT require login.
- Yes: When selected, a user will need to login with the username and password defined in the "Users" section. They will only be allowed to login if they have been granted permission to access that particular remote.

#### **Remote OSD Alerts**

Determine the required setting for pop up OSD alerts: Inherit, No or Yes.

#### Show Current Channel

When selected, shows the currently connected channel as an overlay.

#### **Keyboard Country**

Select the country code of the keyboard connected to the remote.

#### Audio Input Type

Select the required audio input type.

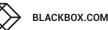

#### USB settings

HID only

If enabled, allows only HID (mice and keyboards) devices to be connected to the remotes.

#### Disable Isochronous Endpoint OSD Alerts

When an isochronous USB device is connected to the remote there will no longer be a warning message. Agility units do not support isochronous devices.

#### Enable Isochronous Endpoint Attach

Some USB devices combine many USB devices behind a USB hub. e.g a keyboard with audio support. By enabling this option, devices will be allowed to connect to Agility remotes, however, the isochronous part (e.g. the audio component) of the devices will not work.

#### **Advanced Port Features**

This section allows you to determine USB port behaviour for use with certain USB devices.

The default is no reserved ports, Merging enabled and no feature code (or Quirk) set. It is recommended that these are left at the default settings and are only changed under advice from a Black Box dealer.

For each of the four USB ports on the remote, certain rules can be applied depending upon the USB device connected.

If you have reserved USB ports on the local, you can select which USB port to use for a particular device.

You can turn off USB merging for a particular port. This will slow down switching as the USB device will be enumerated every time that you switch.

You can also enter an advanced feature if it is necessary for your USB device. The drop down lists the feature codes for some known USB devices. Otherwise please contact your local FAE for advice.

#### Video Compatibility Check

This reads the EDID from the attached monitor and determines whether the monitor is capable of displaying the selected video mode before connecting a channel. This prevents the remote showing a black screen and the user being locked out because a dual link resolution has been selected to display on a single link monitor.

#### Force 60Hz

If enabled, the remote frame rate is held at 60Hz regardless of the video input frame rate. The Video Switching options (below) cannot be altered when this option is enabled.

#### Video switching

Provides two options for video switching:

- Fast Switching (default state) Retains the same frame rate (at either 50Hz or 60Hz) depending upon which video resolution was displayed first.
- *Match Frame Rate* Follows the source frame rate and will change the frame rate every time this changes even if the video resolution doesn't change. If you have one remote switching between 1920x1080@60Hz and 1920x1080@50Hz then this setting will change the frame rate from 60Hz to 50 Hz every time that you switch.

#### **Group Membership**

To facilitate collective permission-granting for numerous remotes, a remote can belong to one or more remote groups. Any permissions applied to the remote group are inherited by all remotes that are included within the remote group. For example, multiple remotes can be made available to a user by placing them all in a remote group and then granting the user permission to use that remote group.

#### Permissions

This is hidden by default as, by default, all users have access to all remotes. You can deny access to particular remotes for a user in this section. However, be aware that users who are included within user groups may have access to the same remotes via their groups.

# 4.8.3 REMOTES > CONFIGURE NEW REMOTE

This page is displayed whenever a new remote is added to the network.

The IP Address 1 field, showing the IP address that has been assigned by DHCP. Before iPATH can add the device into its database, a new IP address must be added to IP Address 1. This is the system IP address and applies equally for Agility and Agility Dual models.

Agility dual units have a Teaming port which provides a second 1Gigabyte link port which can be used for bandwidth doubling and/or redundancy. The IP address 2 field is for the Teaming port. In order to use the Teaming port, IP address 2 field must be given a valid IP address. For Agility (1000) units, this field will remain blank.

# 4.8.4 REMOTES > ADD REMOTE GROUP OR CONFIGURE GROUP

From the View Remote Groups page, you can create a new group or configure an existing group:

- To create a new group: Click the "Add Remote Group" option.
- To configure an existing group: Click *l* for a group.

The Add and Configure pages are similar in content.

#### Login Required

- No: When selected, anyone can use a remote terminal and connect to a channel. The channels/permissions displayed to this anonymous user are those that are set for the "anonymous user" defined within the <u>Dashboard > Settings</u> page.
- Inherit from global setting: When selected, the requirement for user login will be determined by the "Login Required" setting within the <u>Dashboard > Settings</u> page.
- Yes: When selected, a user will need to login with the username and password defined in the "Users" section. They will only be allowed to login if they have been granted permission to access devices in the remote group.

#### **Enable Remote OSD Alerts**

Determine the required setting for pop up OSD alerts: Inherit, No or Yes. The next fields are the USB settings.

Note: USB port reservation and advanced USB features will be added to future releases of the iPATH management system.

#### **Enable Video Compatibility Check**

This reads the EDID from the attached monitor and determines whether the monitor is capable of displaying the selected video mode before connecting a channel. This prevents the remote showing a black screen and the user being locked out because a dual link resolution has been selected to display on a single link monitor.

#### Force 60Hz

If enabled, the remote frame rate is held at 60Hz regardless of the video input frame rate. The Video Switching options (below) cannot be altered when this option is enabled.

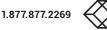

#### Video switching

Provides two options for video switching:

- Fast Switching (default state) Retains the same frame rate (at either 50Hz or 60Hz) depending upon which video resolution was displayed first.
- *Match Frame Rate* Follows the source frame rate and will change the frame rate every time this changes even if the video resolution doesn't change. If you have one remote switching between 1920x1080@60Hz and 1920x1080@50Hz then this setting will change the frame rate from 60Hz to 50 Hz every time that you switch.

#### USB Settings - see page 45.

#### **Group Membership**

This section allows you to easily include or exclude individual remotes for this group. All relevant group permissions will be applied to all remotes that are included within the group. Remotes that are not currently included in this group within the left list and those remotes that are included within the right list.

To add a remote to this group: Highlight one or more (use the CTRL key if selecting more than one) remote names in the left list and then click () to add the name(s) to the right list.

To add all remotes to the group: Click 🛞 to move all remote names from the left to the right list.

To remove a remote from the group: Highlight one or more (use the CTRL key if selecting more than one) remote names in the right list and then click () to move the name(s) back to the left list.

To remove all remotes from the group: Click 🛞 to move all remote names from the right to the left list.

#### Permissions

This is hidden by default because all users have access to all remotes. You can deny access to the remote group, however, be aware that users who are included within user groups may have been given access to the remote group via their user groups.

# 4.8.5 REMOTES > UPDATE FIRMWARE

Click this option to go straight to the Dashboard > Updates page. See <u>Dashboard > Updates</u> for more details.

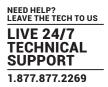

# **4.9 THE LOCALS TAB**

The Locals tab shows a paginated table of all local devices within the iPATH network. Click the LOCALS tab to view the locals page.

| DASHBOARD   | CHANNELS   | REMOTES | LOCALS | SERVERS | USERS | PRESETS | STATISTICS |  |
|-------------|------------|---------|--------|---------|-------|---------|------------|--|
| View Locals | 🔍 Update F | irmware |        |         |       |         |            |  |

# SEARCH FILTERS

The key fields (Name, Description and Location) all provide a search filter to locate particular items within long lists. Enter a full or partial search string into the appropriate filter box and then click , to start the search. Optionally use the S buttons to invert the order of the listing.

The page will reload with the same pagination/sort order, but with the added search filter. It's possible to filter by several columns at once (e.g. search for all entries with "mac" in the name, and "mixed" in the description). Search terms are case-insensitive. You can re-sort and paginate on filtered results without losing the filters.

Firmware revision of local

To remove a filter, click the red cross next to the relevant filter, (you can also empty the search box and click 🔍 again).

# 4.9.1 LOCALS > VIEW LOCALS

The table shows the following information for each local:

- Type (local type)
- Name
- IP address
- · Channels (attributed to each local)
- Presets

Online status

- Description & Location
- Manage (admin options see below)

The Manage icons are as follows:

(Note: You can hover your mouse pointer over any icons to reveal additional information):

- Configure device: Displays the "Configure Local" page.
- Reboot device: Allows you to reboot or reset a unit to its factory settings. A popup will ask which task you wish to carry out. A reboot is useful if a device enters an unknown state. A reset will return the unit to its factory default state and reset its IP address (the unit will retain any firmware updates that have been applied).
- **Identify unit**: Causes the LED lights to flash on the front of the selected unit. An alert will be shown if the unit cannot be contacted (e.g. if it is offline).
- Delete device: Confirmation will be requested. You will need to factory-reset any devices that you wish to re-configure to work with iPATH

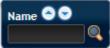

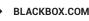

# 4.9.2 LOCALS > CONFIGURE LOCAL

When you click 🖉 for a particular local, this page lists information about the unit and allows numerous settings to be configured.

#### **IP Address**

Allows you to alter the IP address of the local unit. Any change in address will be enacted when you click the "Save" button at the foot of the page. Any IP connections currently made to the local will be ended.

#### Device Name, Description and Location

These are useful identifiers for the local unit and its exact location. These become even more valuable as the number of locals within the system increases.

#### Enable Dummy Boot Keyboard

It is often necessary to have a keyboard reported at start up. This setting means that a "Virtual Keyboard" is always reported to the USB host. It may be necessary to disable this for use with some KVM switches.

#### USB Speed

Select Low/full speed or High speed USB operation.

#### USB Hub Size

Select either a 13 or 7 port USB hub. This determines the number of USB devices that can be connected to a single Local.

#### Peak Bandwidth Limiter

The local will use as much of the available network bandwidth as necessary to achieve optimal data quality, although typically the local will use considerably less than the maximum available. In order to prevent the local from 'hogging' too much of the network capacity, you can reduce this setting to place a tighter limit on the maximum bandwidth permissible to the local. Range: 1 to 95%.

#### Video Settings

This section allows you to directly adjust various key video controls within the local in order to obtain the most efficient operation taking into account connection speeds and the nature of the video images sent by that local.

#### Magic Eye

Determines whether the Magic Eye feature should be enabled on Agility (not Agility revision 1) locals. Magic Eye works to overcome the issues with increased bandwidth usage caused by 'dithering' techniques used on some computers, such as Apple Macs. See the Agility Dual user guide for more details.

#### DDC

Determines whether video configuration details should be harvested from connected display screens or a static fixed EDID report should be used. Care must be taken when selecting a Dual Link Video resolution as only Agility dual units support a Dual Link Video resolutions. In the case of a Dual Link EDID being set in the Global settings, no EDID will be set on Video port 2 of the Agility dual locals.

#### EDID optimisation

When this option is ticked, the Locals will compare the native resolution settings of their monitors when switching. If the monitor has the same native resolution as the previous one, the new EDID is not sent to the graphics card. This speeds up switching as the graphics card does not have to go through a hotplug detect routine when a new remote is switched to that channel. If the new remote has a monitor with a different native resolution, then the EDID will be updated to allow for a change in video mode.

#### Hot Plug Detect Control

Determines whether to enable hot plug detection for monitors. By default this is enabled.

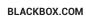

#### Hot Plug Detect Signal Period

By default this is set at 100ms, which is sufficient for most graphics cards. Occasionally it may be necessary to adjust this. A Black Box engineer will advise if necessary.

#### Background Refresh

The local sends portions of the video image only when they change. In order to give the best user experience, the local also sends the whole video image, at a lower frame rate, in the background. The Background Refresh parameter controls the rate at which this background image is sent. The default value is 'every 32 frames', meaning that a full frame is sent in the background every 32 frames. Reducing this to 'every 64 frames' or more will reduce the amount of bandwidth that the local consumes. On a high-traffic network this parameter should be reduced in this way to improve overall system performance. Options: Every 32 frames, Every 64 frames, Every 256 frames or Disabled.

#### Frame Skipping

Frame Skipping involves 'missing out' video frames between those captured by the local. For video sources that update only infrequently or for those that update very frequently but where high fidelity is not required, frame skipping is a good strategy for reducing the overall bandwidth consumed by the system. Range: 0 to 99%.

#### Serial Settings

#### Serial Parity, Serial Data Bits, Serial Stop Bits, Serial Speed

This group of settings allows you to define the key parameters for the AUX port of the local so that it matches the operation of the device attached to it.

### 4.9.3 LOCALS > UPDATE FIRMWARE

Click this option to go straight to the Dashboard > Updates page. See <u>Dashboard > Updates</u> for more details.

### 4.9.4 LOCALS > CONFIGURE NEW LOCAL

This page is displayed whenever a new local is added to the network.

The IP Address 1 field, showing the IP address that has been assigned by DHCP. Before iPATH can add the device into its database, a new IP address must be added to IP Address 1. This is the system IP address and applies equally for Agility and Agility dual.

Agility dual units have a Teaming port which provides a second 1Gigabyte link port which can be used for bandwidth doubling and/or redundancy. The IP address 2 field is for the Teaming port. In order to use the Teaming port, IP address 2 field must be given a valid IP address. For Agility units, this field will remain blank.

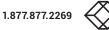

# 4.10 THE SERVERS TAB

The Servers tab shows a table of all servers within the iPATH network.

Click the SERVERS tab to view the page.

| DASHBOARD   | CHANNELS | REMOTES | LOCALS | SERVERS | USERS | PRESETS | STATISTICS |  |
|-------------|----------|---------|--------|---------|-------|---------|------------|--|
| View Server | 2        |         |        |         |       |         |            |  |

For installations that require greater redundancy, it is possible to have two or more iPATH servers running on the same subnet. If used on multiple subnets it is possible to have two or more servers on each subnet. If the primary server fails then alternative servers with the same database can take over until the primary unit recovers.

Each server entry will have one of five possible states within the Role column:

- Unconfigured The server is a factory fresh device or has performed a full factory reset. This does not yet have a proper role.
- Solo This is a server acting as a standalone iPATH server. If there is only going to be one iPATH server on the subnet, this is the Role that should be used.
- Primary The server is configured as a fully functional iPATH from which a back-up server can be slaved.
- **Backup** If more than one server is on the same subnet this is a primary backup configuration. If there are three servers on the same subnet you will have one primary and two backups.
- Satellite This is the role of a server on a different subnet to the primary. If you have multiple servers on the different subnet these would all be called satellite servers. If you had a configuration with two servers on Vlan 1, two servers on Vlan 2 and 1 server on Vlan 3. iPATH would report 1 primary on Vlan 1, 1 Backup on Vlan 1, 2 satellites on Vlan 2 and 1 satellite on Vlan3.

Each server entry will also show one of six entries within the Status column:

- Active This server is functioning as an iPATH server and is administering Agility devices. Primary or Solo servers with this status are fully functional iPATH servers that will accept network configuration changes. A Backup server with this status is functioning as an Active Primary. It will execute channel changes, but will not accept network configuration changes.
- Standby This server is currently maintaining its database as a copy of the primary in readiness to take over if necessary.
- Offline This server should be maintaining a copy of the primary's database, but is not doing so. The offline status of a satellite server means that it is ready to take over Agility units on its own subnet if necessary, but that it cannot communicate with the primary server.
- Initialising This is the initial status upon start up. This should not persist beyond the initial start up procedure.
- Quiescent This is an inactive server on the network. It will not function without remedial action from its system administration. A typical reason for this is the presence of another server on the network blocking its configured role. i.e. two servers are configured as a primary on the same subnet.
- · Failed This server has suffered a serious internal failure.

# 4.10.1 SERVERS > CONFIGURE SERVER

When you click 🖉 for a particular server, this page lists information about the unit and allows several basic settings to be configured.

#### Role

Allows you to change the server's function between primary and solo (see descriptions left).

#### **Device Name, Description and Location**

These are useful identifiers for the server unit and its exact location. These become even more valuable as the number of servers within the system increases.

For details about setting up server redundancy, please see Appendix C - Redundant servers: Setting up and swapping out.

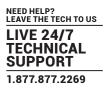

# 4.11 THE USERS TAB

The Users tab shows a paginated table of all users within the iPATH network. Within the list, the admin user is always present and cannot be deleted - in order to avoid being locked out of the iPATH system.

Click the USERS tab to view the initial View Users page.

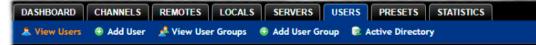

The other user pages (e.g. Add User, View User Groups, etc.) are selectable within the blue section located just below the tabs.

# SEARCH FILTERS

The key fields (Username, First Name and Last Name) all provide a search filter to locate particular items within long lists. Enter a full or partial search string into the appropriate filter box and then click **Q** to start the search. Optionally use the **S** buttons to invert the order of the listing.

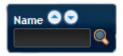

The page will reload with the same pagination/sort order, but with the added search filter. It's possible to

filter by several columns at once (e.g. search for all entries with "B" in the Username, and "Smith" in the Last Name). Search terms are case-insensitive. You can re-sort and paginate on filtered results without losing the filters.

To remove a filter, click the red cross next to the relevant filter, (you can also empty the search box and click  $\mathbf{Q}$  again).

# 4.11.1 USERS > VIEW USERS PAGE

The table shows the following information for each user:

- · AD indicates whether the user was imported from Active Directory
- Username
   First Name
   Last Name
- · User Groups the number of user groups to which the user belongs
- Channels the number of channels to which the user has access
- Remotes the number of remotes to which the user has access
- Allow Private? indicates whether the user is permitted to access channels in private mode ( Yes, X No, " Inherited setting from user groups)
- Remote OSD? indicates whether the user is permitted to gain OSD access to remotes in order to change channels ( + Yes,
   No, + Inherited setting from user groups)
- Suspended indicates the user account status (✓ User is suspended,
  - 🔀 User account is active, i.e. not suspended)
- · iPATH Admin indicates whether the user has admin privileges

#### The Edit option icons are as follows:

- Configure user: Displays the "Configure User" page.
- **Clone user:** Create a complete copy of the currently selected user entry.
- Delete user: Confirmation will be requested.

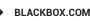

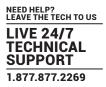

# 4.11.2 USERS > ADD USER OR CONFIGURE USER PAGE

From the View Users page, you can add a new user or configure an existing user:

- To add a user: Click the "Add User" option.
- To configure an existing user: Click *l* for a user.

The Add and Configure pages are similar in content.

#### Username

The username is mandatory and must be unique within the iPATH installation.

Note: If a user is synced with Active Directory, it is not possible to change the Username, First/Last Name, Password, or User Group membership. These items must be edited on the Active Directory server and the changes will filter through to iPATH the next time a sync takes place with Active Directory.

#### First Name, Last Name and Email

The First Name, Last Names and Email address entries are optional but are advisable within an installation of any size or one that will be administered by more than one person.

#### **Require Password**

Determines whether the chosen user must enter a password to gain access to channels and/or iPATH admin system.

#### Password

The password is required for logging into a channel and/or for logging into the iPATH admin system, if the user is to be granted admin privileges.

#### iPATH Administrator?

When set to Yes, the user is granted privileges to login to the iPATH admin system and make changes.

#### Account Suspended?

Allows the admin user to temporarily prevent the user from logging in without the need to delete the whole account.

#### Allow Private Mode?

Defines whether the user is able to connect to channels privately (locking out other users during a session). When this is set to "Inherit from User Groups/Global Setting", if ANY user-group that a user is a member of is granted permission to connect privately, then the user will have permission to connect privately. *Note: It is an additional requirement that the channel being accessed by the user, must also permit private access.* 

#### Enable Remote OSD?

This option determines whether the chosen user should be permitted to use the remote OSD functionality which permits access to remotes in order to change channels or presets even though a user has not logged into those remotes. Please see <u>Using the</u> <u>Remote OSD</u> feature for details.

#### **Group Membership**

This section defines the user groups to which the user will be a member. Any permissions applied to the user group are inherited by all users in the user group. User groups to which the user is not currently a member are shown in the left list and those to which the user is a member are shown within the right list. See <u>Including and excluding a user...</u> on the next page for details about including and excluding group membership.

#### Permissions

This section defines to which channels and/or channel groups the user should have access. Note: Only the channels for which a user is given permission to access will appear within their channel list.

See Including and excluding a user... on the next page for details about including and excluding channels and/or channel groups.

#### **Remote and Remote Group Permissions**

Remote and Remote Group Permissions are hidden by default because all users are initially granted permission to use all remotes. If desired, permission to use a remote and/or remote group may be withdrawn from a user by revealing this section.

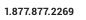

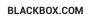

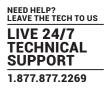

# 4.11.3 USERS > ADD USER GROUP OR CONFIGURE GROUP PAGE

From the View User Groups page, you can create a new group or configure an existing group:

- To create a new group: Click the "Add User Group" option.
- To configure an existing group: Click *l* for a group.

The Add and Configure pages are similar in content.

#### **User Group Name**

The User Group name must be unique within the iPATH installation.

#### Allow Private Mode?

Defines whether the users within the group will be able to connect to channels privately (locking out other users during the session). When this is set to "Inherit from global setting", the setting for the "Grant all users private access" option (within <u>Dashboard > Settings</u>) will be applied. *Note: The final arbiter of whether any user can gain private access is always whether the channel being accessed is also set to allow private connections.* 

#### Enable Remote OSD?

Determines whether members of the chosen user group should be permitted to gain OSD access to remotes in order to change channels.

#### **Group Membership**

This section allows you to select which users should be members of the group. Any permissions applied to the user group are inherited by all users in the user group. Users who are not currently members are shown in the left list and those who are members are shown within the right list. See Including and excluding a user... on the right for details about including and excluding group membership.

#### Permissions

This section defines to which channels and/or channel groups the user within this group should have access. Note: Only the channels/channel groups for which a user is given permission to access will appear within their channel list.

See Including and excluding a user... right for details about including and excluding channels and/or channel groups.

#### **Remote and Remote Group Permissions**

Remote and Remote Group Permissions are hidden by default because all users/user groups are initially granted permission to use all remotes. If desired, permission to use a remote and/or remote group may be withdrawn from members of this user group by revealing this section.

#### 4.11.4 INCLUDING AND EXCLUDING A USER WITHIN GROUP OR CHANNELS

The Group Membership and Permissions section use the same method to determine inclusion and exclusion:

To add the user to a group or grant access to a channel: Highlight one or more (use the CTRL key if selecting more than one) of the entries in the left list and then click () to add them to the right list (you can also double-click on an entry to quickly add it).

To add the user to all groups or grant access to all channels: Click 💿 to move all entries from the left to the right list.

To remove the user from a group or channel: Highlight one or more (use the CTRL key if selecting more than one) entries in the right list and then click () to move them back to the left list (you can also double-click on an entry to quickly remove it).

To remove the user from all groups or channels: Click 🛞 to move all entries from the right to the left list.

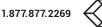

# 4.11.5 USERS > ACTIVE DIRECTORY

To simplify integration alongside existing systems within organisations, iPATH can be synchronized with an LDAP/Active Directory server. This allows a list of users (and user groups), together with usernames and group memberships to be quickly imported and kept up to date.

#### Initial configuration

The basic Active Directory (AD) server details are defined in the <u>Dashboard > Settings</u> page. Once configured, the Users > Active Directory page (called "Import Users from Active Directory") will allow you to scan the AD server for a list of folders and users/ groups within those folders.

#### Choosing users and groups

Once scanned, the "Import Users from Active Directory" page shows all folders that are available on the AD server.

- 1 Use the "Include Users" and "Include Groups" checkbox columns on the right hand side of the folder lists to select which items to import (with optional additional LDAP filters where necessary).
  - If an AD user was not in the iPATH user database, they will be imported.
  - If an AD user is already in the iPATH user database, they are kept.
  - If an AD user is NOT marked for import/sync from the AD import page, and they already exist in the iPATH user database, they will be removed from the iPATH user database during the sync operation.

IMPORTANT: It is thus vital to ensure that all users you want in the iPATH system are always selected for import/sync, otherwise they will be removed.

- 2 Choose the required "Re-Synchronize" interval. Choices are Never, Hourly, Daily or Weekly.
- 3 You can choose to synchronize immediately or to preview the results of your settings:
  - Click the "Preview" button to view the list of users that will be added/updated/removed on this synchronization. Once previewed, you can either go ahead with the sync or return to the filter page and edit your settings.
  - Click the "Save & Sync" button to synchronize the selected items into the iPATH user database.

#### Active Directory Tips

- A backup schedule is recommended so that any changes on the AD server are carried across to the iPATH server regularly. You can choose from hourly/daily or weekly syncs. The settings/filters saved on this screen will be applied to each subsequent sync, ensuring that your list of users is kept accurate.
- To temporarily remove a particular user from iPATH access, without having to make complicated LDAP filters, simply edit the iPATH user to be suspended (see <u>Users > Add User or Configure User page</u>). Even though they will continue to be imported/ synced from AD, they will be prevented from logging on.
- All LDAP filters should be self-contained, e.g: (!(cn=a\*))
- Be sure to save any changes made to the sync settings before clicking the "sync-now" option. Otherwise, the next scheduled sync operation will overwrite any user changes you made in your "sync-now".
- User groups are only imported from AD to iPATH if they contain users that are set to be imported too (i.e. a group will not be imported, even if it contains users, unless its users match the sync filters).

Note: If a group contains more than 1499 users, then the group is returned as empty.

- Associations between users and user groups can only be made on the AD server it is not possible to edit user/user-group membership for AD users/groups on the iPATH server.
- Users and groups are technically "synchronized" rather than "imported" each time a sync takes place, details are updated and if a user no longer matches the sync filters, they will be removed from the iPATH user list.

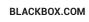

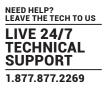

# **4.12 THE PRESETS TAB**

Presets enable multiple actions to be pre-defined so that they can be initiated with a single action. This feature is particularly useful when switching multiple Agility units, such as in the example below where multiple video heads need to be switched in unison between different server systems.

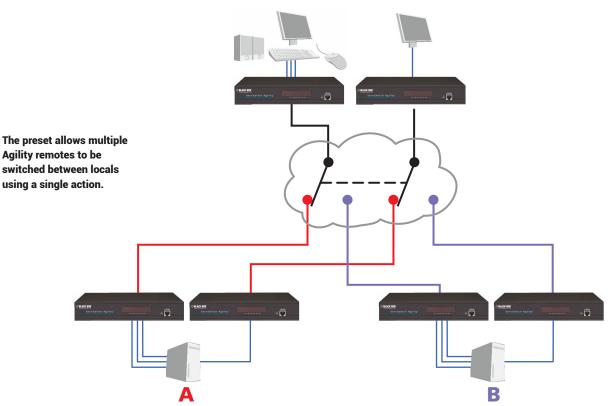

According to how a preset is configured, it is possible to have one or more remotes connected to separate channels (i.e. unicast) or multiple remotes connected to a single channel (i.e. multicast).

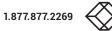

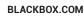

The Presets page is where the admin user can create and configure new and existing presets.

Click the PRESETS tab to view the Presets page.

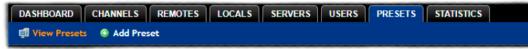

The nature of each preset, i.e. which remote connects to which channel(s), is defined by the admin. The permitted connection modes are worked out according to:

· The topology of the preset,

AND

• The current connections within the iPATH network.

It will not be possible to connect in Private mode.

The presets table shows the preset name, description, allowed connection modes, and number of remote-channel pairs in the preset.

If any preset-pairs are misconfigured (e.g. a channel no longer exists), a warning triangle will appear. The preset will NOT be usable if any remote-channel pairs are misconfigured.

The admin user can connect any presets using the standard Video-Only/Shared/Exclusive/Private buttons.

Note: There are no permissions to set for a preset. Instead, a preset will only be available to users who have permission to use ALL remotes and channels within the preset. In other words, permissions on the preset are implied by the permissions on the preset's contents.

# 4.12.1 PRESETS > ADD OR CONFIGURE PRESETS PAGE

From the Presets page, you can add a new preset or configure an existing preset:

- To create a new preset: Click the "Add Preset" option.
- To configure an existing preset: Click Section for a preset.

The Add and Configure pages are similar in content.

#### Preset Name and Description

The Preset Name is mandatory, whereas the Description is optional but recommended when numerous presets will be used. A consistent naming and description policy is particularly useful in large installations.

#### **Remote - Channel Pairs**

#### Pair 1

From the two drop down lists, choose a remote and a corresponding channel for it to connect with. This base pair can be altered but cannot be deleted from the preset.

#### Add another pair

Click this link to define another remote/channel pairing.

Note: While channels can be assigned to multiple remotes, each remote may only appear once within a single preset.

#### Allowed Connections

Choose one of the following connection rules to be applied to the preset:

- Inherit from global setting
- 👁 Video-Only
- < Shared
- Exclusive
- Private

Note: If multicasting is present (e.g. two or more remotes connected to the same channel or two channels containing the same audio/video end point), it will not be possible to choose the 'Private' connection mode.

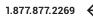

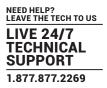

# 4.12.2 PRESETS > ADD OR CONFIGURE PRESETS PAGE

From the Presets page, you can add a new preset or configure an existing preset:

- To create a new preset: Click the "Add Preset" option.
- To configure an existing preset: Click *l* for a preset.

The Add and Configure pages are similar in content.

#### Preset Name and Description

The Preset Name is mandatory, whereas the Description is optional but recommended when numerous presets will be used. A consistent naming and description policy is particularly useful in large installations.

#### **Remote - Channel Pairs**

#### Pair 1

From the two drop down lists, choose a remote and a corresponding channel for it to connect with. This base pair can be altered but cannot be deleted from the preset.

#### Add another pair

Click this link to define another remote/channel pairing.

Note: While channels can be assigned to multiple remotes, each remote may only appear once within a single preset.

#### Allowed Connections

Choose one of the following connection rules to be applied to the preset:

- Inherit from global setting
- Video-Only
- < Shared
- Exclusive
- 🔿 Private

Note: If multicasting is present (e.g. two or more remotes connected to the same channel or two channels containing the same audio/video end point), it will not be possible to choose the 'Private' connection mode.

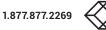

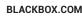

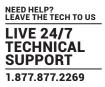

# **4.13 THE STATISTICS TAB**

The Statistics tab provides an opportunity to view a range of real-time data measurements related to any links within the iPATH network. This is particularly useful for optimization and troubleshooting purposes.

Click the STATISTICS tab to view the page.

| DASHBOARD    | CHANNELS | REMOTES | LOCALS | SERVERS | USERS | PRESETS | STATISTICS |  |
|--------------|----------|---------|--------|---------|-------|---------|------------|--|
| View Statist |          |         |        |         |       |         |            |  |

# SEARCH FILTERS

The key fields (Name, Description and Location) all provide a search filter to locate particular items within long lists. Enter a full or partial search string into the appropriate filter box and then click **Q** to start the search. Optionally use the S buttons to invert the order of the listing.

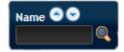

The page will reload with the same pagination/sort order, but with the added search filter. It's possible to filter by several columns at once (e.g. search for all entries with "B" in the Name and "Server" in the Location). Search terms are case-insensitive. You can re-sort and paginate on filtered results without losing the filters.

To remove a filter, click the red cross next to the relevant filter, (you can also empty the search box and click  $\$  again).

Where many devices are listed, you can also choose to filter by locals or remotes. At the top of the Type column, click either: 💷 to display only locals or click 💻 to display only remotes.

To remove all applied filters, click the 🗶 Remove Filters button.

# TO VIEW STATISTICS

- 1 To the right of the unit for which you wish to view statistics, click the dark graph icon () so that it gains a white background ().
- 2 Click on the device name to display the available statistics.

A dynamic graph will be displayed showing the chosen data series for the selected Agility units.

Generative representation of the selected unit. An alert will be shown if the unit cannot be contacted (e.g. if it is offline).

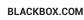

# **CHAPTER 5: OPERATION**

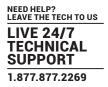

For non-admin users, the On-Screen Display provides a clear way to choose and access multiple channels.

### **5.1 LOGGING IN**

1 On the keyboard connected to your Agility remote, press the hotkey combination **Ctrl-Alt-C** to display the On-Screen Display or OSD (this hotkey combination can be altered on the Dashboard > Settings > Remotes page).

You will either see the list of channels for which you have permission or be presented with the following login:

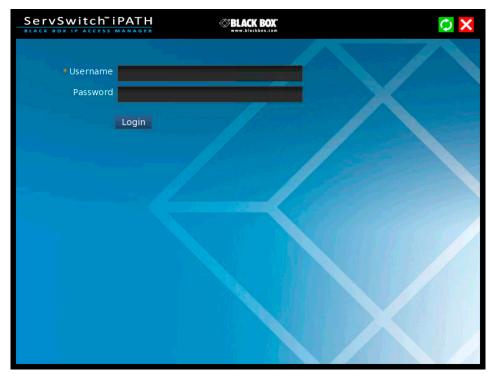

2 Enter your Username and Password and click the Login button to display the Local OSD screen.

Once logged in, you will remain logged in until either you click the Logout link in the top right of the OSD; or there is no activity for two days or until the Agility unit is rebooted.

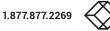

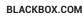

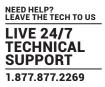

# **5.2 HOTKEY SHORTCUTS**

The following standard shortcuts are available for use with the Local OSD (and <u>Remote OSD</u>). These default shortcuts can be altered within the Dashboard > Settings > Remotes page.

| Left Ctrl + Left Alt + C: | Launch the OSD                                              |
|---------------------------|-------------------------------------------------------------|
| Left Ctrl + Left Alt + X: | Disconnect the current remote                               |
| Left Ctrl + Left Alt + 3: | Connect to the channel/preset saved in shortcut slot 3      |
| Left Ctrl + Left Alt + A: | Re-connect to the last channel                              |
| Left Ctrl + Left Alt + L: | Switch between a locally linked TX and your regular channel |
| Left Ctrl + Left Alt + V: | Change the current connection to the video-only mode        |
| Left Ctrl + Left Alt + S: | Change the current connection to the shared mode            |
| Left Ctrl + Left Alt + E: | Change the current connection to the exclusive mode         |
| Left Ctrl + Left Alt + P: | Change the current connection to the private mode           |

# 5.1.1 CREATING/USING FAVORITES AND SHORTCUTS

When the OSD contains many possible channels and presets, it can be useful to mark the most commonly visited ones as favorites. For those channels that you'd like to access by keyboard shortcut, there are also ten assignable hotkeys.

#### TO CREATE A NEW FAVORITE

1 Click the 👚 icon next to the required channel or preset.

2 Click the SAVE 📩 button at the top of the page.

#### To display favorites

The star shown at the top of the channel list has three appearances to represent the three display modes. Click the star to change the mode:

- Turrently showing all channels/presets.
- \star Currently showing only favorites.
- 숨 Currently showing only numbered shortcuts.

#### TO CREATE A NEW HOTKEY SHORTCUT

1 Click the 👚 icon next to the required channel or preset. The screen will list the ten hotkey slots, with any available slots listed as EMPTY. Click the number prefix (from 1 to 0) of an available slot.

Note: To remove a previous channel from a slot, click the 💢 icon on the right side of the slot.

- 2 You will now be asked to choose which mode should be used to access the channel when using this shortcut. Select *Video-Only*, *Shared*, *Exclusive* or *Private*, as appropriate.
- 3 Click the SAVE 🚖 button at the top of the page. As mentioned above, you will now be able to access the chosen channel by using the hotkeys (Left Ctrl + Left Alt, as standard) plus the number that you assigned to it.

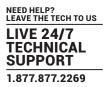

9 Э Э 3 Э Э

# **5.3 THE LOCAL OSD SCREEN**

Once logged in, the list of channels for which you have permission are shown in the Local OSD (blue bars) screen.

- · To choose a channel/preset, click on one of the blue connection icons ( 👁 📢 💁 🙆 ) shown to the right of the required channel/preset name (see the Connection buttons box below right).
- · Where many channels/presets are listed, use the Channel Name and Description search boxes and list arrows to filter the choices.
- To use the Remote OSD feature, click the Sicon in the top right corner.

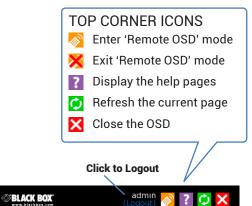

|                                             |              | BLACK BOX IP ACCESS MANAGER    | www.blackbox.com |                           |
|---------------------------------------------|--------------|--------------------------------|------------------|---------------------------|
| FAVORITES ICONS                             |              | Remote 'RX2000', not connected |                  |                           |
| Currently showing all channels/presets      |              | CHANNEL NAME 🛆 🗸               |                  |                           |
| Currently showing only favorites            | $\mathbf{n}$ | ★   Channel TX1002             | desc TX1002      | ● < ₽ 6                   |
| 🔶 Currently showing only numbered shortcuts | $\mathbb{N}$ | ★ 🖳 Channel TX2002             | desc TX1002      | • < 9 6                   |
| Click to add this channel as a favorite     |              | 🖈 🗟 Channel TX2020             | desc TX2020      | • < 🔒 C                   |
|                                             |              | 🖈 보 Channel TX2112T            | desc TX2112T     | • < 2 6                   |
| 2 This channel is a numbered shortcut       |              | 🚖 🕏 preset 0                   | desc 0           | • < 🔒 C                   |
|                                             | )            | 🖈 🕏 preset 1                   | desc 1           | • < 2 6                   |
|                                             |              | 🚖 🕏 preset 2                   | desc 2           | • < 🔐 C                   |
|                                             |              | 🚖 🕏 preset 3                   | desc 3           | • < 2 6                   |
|                                             |              |                                |                  | N                         |
| SORTING ICONS                               |              |                                |                  | Displaying channels 1-8 c |

ServSwitch<sup>™</sup>iPATH

- Currently showing channels and presets. Click to change
- Currently showing only channels. Click to change
- Currently showing only presets. Click to change
- 🔍 Filter this column using the specified term
- 💢 Remove the search filter
- 🔼 Click to sort the list in ascending order via this column
- The list is sorted in ascending order via this column

# CONNECTION BUTTONS

There are four connection modes:

- Video-Only: Allows users only to view the video output, the USB channel is denied. Shared: Allows users to control a system in conjunction with other users. Exclusive: Grants exclusive control to one user while all others can simultaneously view and hear, but not control, the output. Private: Allows a user to gain private access to a system, while locking out all others. Connection buttons shown in blue are ready to select. Icons in green have been selected by another user and those shown in gray are not available. End this connection
  - 1.877.877.2269

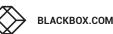

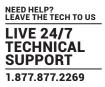

# 5.4 USING THE REMOTE OSD FEATURE

The Remote OSD feature allows authorized users to access and take control of Agility remotes other than the one to which they are connected. Once linked in, users can then determine which channels the remotes should link with.

Remote OSD requires the following:

- The iPATH Agility Controller(s) and all Agility units must have firmware version 3.0 or greater.
- A user must have been given specific authorization to access one or more remotes.

#### 5.5.1 TO ACCESS THE REMOTE OSD

- On the keyboard connected to your Agility remote, press the hotkey combination Ctrl-Alt-C to display the Local OSD login screen.
- 2 If required, enter your Username and Password and click the Login button.
- 3 In the top right corner, click the 🔊 icon.
- 4 The screen will list all of the remotes to which you have access rights. Click on the required remote from the list:

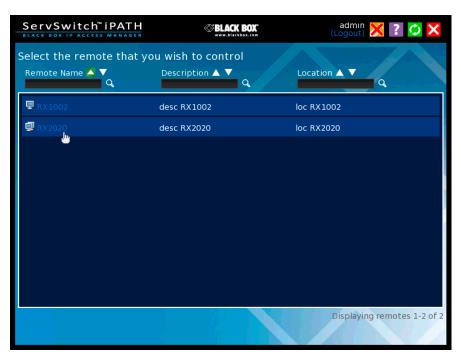

- 5 The Remote OSD for the chosen Agility remote will be displayed. Remote OSDs always have black horizontal bars in the background to differentiate them from the standard local OSD:
- 6 The behavior of the controls is generally the same as for the Local OSD screen with the following exceptions:
- To avoid confusion, you cannot login or logout while in Remote OSD mode. Click the X icon to first return to the Local OSD.
- Hotkeys will only affect the current remote to which you are connected, not the remotely-controlled remote.
- 7 To exit from the Remote OSD, click the 🔀 icon in the top right corner.

| ServSwitch iPATH                                   | BLACK BOX    | admın 🔀 ? 💋 🗙                |
|----------------------------------------------------|--------------|------------------------------|
| Remote 'RX2020', not connected<br>CHANNEL NAME 🛆 🗸 |              |                              |
| ★ 보 Channel TX1002                                 | desc TX1002  | • < 2 0                      |
| 📌 早 Channel TX2002                                 | desc TX1002  | • < 0                        |
| 📌 보 Channel TX2020                                 | desc TX2020  | • < 0                        |
| 📌 早 Channel TX2112T                                | desc TX2112T | • < 2 0                      |
| 🖈 퇟 preset 0                                       | desc 0       | • < 2 0                      |
| 🖈 퇟 preset 1                                       | desc 1       | • < 2 0                      |
| 🖈 퇟 preset 2                                       | desc 2       | • < 🔐 🔿                      |
| 🖈 퇟 preset 3                                       | desc 3       | k 💿 式 🙆 🔿                    |
|                                                    |              |                              |
|                                                    |              | Displaying channels 1-8 of 8 |

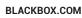

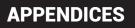

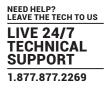

This chapter contains a variety of information, including the following:

- Appendix A Tips for success when networking Agility
- <u>Appendix B</u> Troubleshooting
- Appendix C Redundant servers
- <u>Appendix D</u> Upgrade licence
- <u>Appendix E</u> Glossary
- Appendix F iPATH API
- Appendix G DHCP server requirements
- Appendix H Using DHCP option 125
- Appendix I Safety information

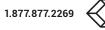

# **APPENDIX A - TIPS FOR SUCCESS WHEN NETWORKING AGILITY**

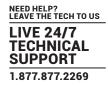

Agility units use multiple strategies to minimise the amount of data that they send across networks. However, data overheads can be quite high, particularly when very high resolution video is being transferred, so it is important to take steps to maximise network efficiency and help minimise data output. The tips given in this section have been proven to produce very beneficial results.

# A.1 SUMMARY OF STEPS

- · Choose the right kind of switch.
- · Create an efficient network layout.
- · Configure the switches and devices correctly.

# A.2 CHOOSING THE RIGHT SWITCH

Layer 2 switches are what bind all of the hosts together in the subnet. However, they are all not created equally, so choose carefully. In particular look for the following:

- Gigabit (1000Mbps) or faster Ethernet ports,
- · Support for IGMP v2 (or v3) snooping,
- · Support for Jumbo frames up to 9216-byte size,
- High bandwidth connections between switches, preferably Fiber Channel.
- Look for switches that perform their most onerous tasks (e.g. IGMP snooping) using multiple dedicated processors (ASICS).
- Ensure the maximum number of concurrent 'snoopable groups' the switch can handle meets or exceeds the number of Agility locals that will be used to create multicast groups.
- · Check the throughput of the switch: Full duplex, 1Gbps up- and down- stream speeds per port.
- Use the same switch make and model throughout a single subnet.
- You also need a Layer 3 switch. Ensure that it can operate efficiently as an IGMP Querier.

# A.2.1 LAYER 2 (AND LAYER 3) SWITCHES KNOWN TO WORK

- Cisco 2960
- Cisco 3750
- Cisco 4500
- Cisco 6500
- Extreme Networks X480
- HP Procurve 2810
- HP Procurve 2910
- H3C 5120
- HuaWei Quidway s5328c-E1 (Layer 3)

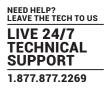

# A.3 CREATING AN EFFICIENT NETWORK LAYOUT

Network layout is vital. The use of IGMP snooping also introduces certain constraints, so take heed:

- · Keep it flat. Use a basic line-cascade structure rather than a pyramid or tree arrangement (see note below).
- · Keep the distances between the switches as short as possible.
- Ensure sufficient bandwidth between switches to eliminate bottlenecks.
- Where the iPATH Agility Controller manager is used to administer multiple Agility transceivers, ensure the iPATH Agility Controller manager and all Agility units reside in the same subnet.
- Do not use VGA to DVI converters, instead replace VGA video cards in older systems with suitable DVI replacements. Converters cause Agility local units to massively increase data output.
- Wherever possible, create a private network.

# A.3.1 THE RECOMMENDED LAYOUT

The layout shown in Figure A-1 below has been found to provide the most efficient network layout for rapid throughput when using IGMP snooping:

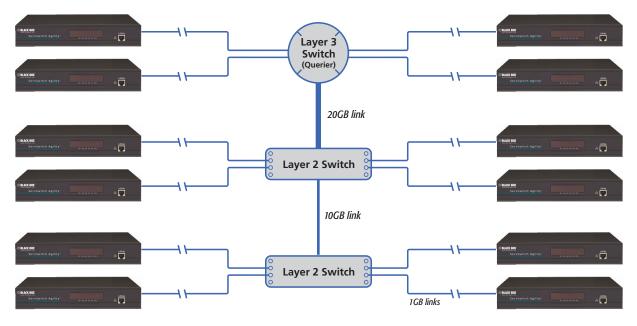

Figure A-1. Recommended layout for networking Agility local and remote units where IGMP snooping is used

Note: From firmware version 3.0, tree and hierarchical structures of network switches are also supported. The Local now joins its own multicast group so there is always a route from the querier to the local which was previously missing in firmware versions 2.9 and below.

- Use no more than two cascade levels.
- Ensure high bandwidth between the two L2 switches and very high bandwidth between the top L2 and the L3. Typically 10GB and 20GB, respectively for 48 port L2 switches.

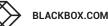

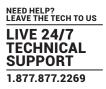

# A.4 CONFIGURING THE SWITCHES AND DEVICES

The layout is vital but so too is the configuration:

- Enable IGMP Snooping on all L2 switches.
- Ensure that IGMP Fast-Leave is enabled on all switches with Agility units connected directly to them.
- Enable the L3 switch as an IGMP Querier.
- Enable Spanning Tree Protocol (STP) on all switches and importantly also enable portfast (only) on all switch ports that have Agility units connected.
- If any hosts will use any video resolutions using 2048 horizontal pixels (e.g. 2048 x 1152), ensure that Jumbo Frames are enabled on all switches.
- Choose an appropriate forwarding mode on all switches. Use Cut-through if available, otherwise Store and forward.
- Optimize the settings on the Agility locals:
  - If moving video images are being shown frequently, then leave Frame Skipping at a low percentage and instead reduce the Peak bandwidth limiter.
  - Where screens are quite static, try increasing the Background Refresh interval and/or increasing the Frame skipping percentage setting.

Make changes to the Agility locals one at a time, in small steps, and view typical video images so that you can attribute positive or negative results to the appropriate control.

• Ensure that all Agility units are fully updated to the latest firmware version (at least v3.3).

# **APPENDIX B - TROUBLESHOOTING**

#### PROBLEM: THE VIDEO IMAGE OF THE AGILITY REMOTE SHOWS HORIZONTAL LINES ACROSS THE SCREEN. This issue is known as Blinding because the resulting video image looks as though you're viewing it through a venetian blind.

When video is transmitted by Agility units, the various lines of each screen are divided up and transmitted as separate data packets. If the reception of those packets is disturbed, then blinding is caused. The lines are displayed in place of the missing video data packets.

There are several possible causes for the loss of data packets:

- Incorrect switch configuration. The problem could be caused by multicast flooding, which causes unnecessary network traffic. This is what IGMP snooping is designed to combat, however, there can be numerous causes of the flooding.
- Speed/memory bandwidth issues within one or more switches. The speed and capabilities of different switch models varies greatly. If a switch cannot maintain pace with the quantity of data being sent through it, then it will inevitably start dropping packets.
- One or more Agility units may be outputting Jumbo frames due to the video resolution (2048 horizontal pixels) being used. If jumbo frames are output by a Agility unit, but the network switches have not been configured to use jumbo frames, the switches will attempt to break the large packets down into standard packets. This process introduces a certain latency and could be a cause for dropped packets.
- One or more Agility units may be using an old firmware version. Firmware versions prior to v2.1 exhibited an issue with the timing of IGMP join and leave commands that caused multicast flooding in certain configurations.

#### **REMEDIES:**

- Ensure that IGMP snooping is enabled on all switches within the subnet.
- Where each Agility unit is connected as the sole device on a port connection to a switch, enable IGMP Fast-Leave (aka Immediate Leave) to reduce unnecessary processing on each switch.
- Check the video resolution(s) being fed into the Agility locals. If resolutions using 2048 horizontal pixels are unavoidable then ensure that Jumbo frames are enabled on all switches.
- Check the forwarding mode on the switches. If Store and forward is being used, try selecting Cut-through as this mode causes reduced latency on lesser switch designs.
- Ensure that one device within the subnet is correctly configured as an IGMP Querier, usually a layer 3 switch or multicast router.
- Ensure that the firmware in every Agility unit is version 3.3 or greater.
- Try adjusting the local settings on each Agility to make the output data stream as efficient as possible.

# PROBLEM: THE AUDIO OUTPUT OF THE AGILITY REMOTE SOUNDS LIKE A SCRATCHED RECORD.

This issue is called Audio crackle and is a symptom of the same problem that produces blinding (see previous page). The issue is related to missing data packets.

# **REMEDIES**:

As per blinding discussed above.

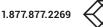

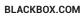

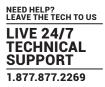

# PROBLEM: THE MOUSE POINTER OF THE AGILITY REMOTE IS SLOW OR SLUGGISH WHEN MOVED ACROSS THE SCREEN.

This issue is often related to either using dithering on the video output of one or more transmitting computers or using VGA-to-DVI video converters.

Dithering is used to improve the perceived quality and color depth of images by diffusing or altering the color of pixels between video frames. This practice is commonly used on Apple Mac computers using ATI or Nvidia graphics cards. VGA-to-DVI converters unwittingly produce a similar issue by creating high levels of pixel background noise.

Agility units attempt to considerably reduce network traffic by transmitting only the pixels that change between successive video frames. When dithering is enabled and/or VGA-to-DVI converters are used, this can have the effect of changing almost every pixel between each frame, thus forcing the Agility local to send the whole of every frame: resulting in greatly increased network traffic and what's perceived as sluggish performance.

# **REMEDIES**:

Linux PCs

Check the video settings on the PC. If the Dither video box option is enabled, disable it.

• Apple Mac with Nvidia graphics

Use the Black Box utility for Mac's - Contact technical support.

• Apple Mac with ATI graphics

Use the Agility Dual series unit with Magic Eye dither removal feature.

• Windows PCs

If you suspect these issues with PC's, contact technical support for assistance.

• Replace old VGA adapters on host computers with DVI video cards.

# PROBLEM: IPATH AGILITY CONTROLLER CANNOT LOCATE WORKING AGILITY UNITS.

There are a few possible causes:

- The Agility units must be reset back to their zero config IP addresses for iPATH Agility Controller discovery. If you have a working network of Agility unit's without iPATH Agility Controller and then add iPATH Agility Controller to the network, the iPath manager will not discover the Agility units until they are reset to the zero config IP addresses.
- This could be caused by Layer 2 Cisco switches that have Spanning Tree Protocol (STP) enabled but do not also have portfast enabled on the ports to which Agility units are connected. Without portfast enabled, Agility units will all be assigned the same zero config IP address at reboot and iPATH Agility Controller will only acquire them one at a time on a random basis.

You can easily tell whether portfast is enabled on a switch that is running STP: When you plug the link cable from a working Agility unit into the switch port, check how long it takes for the port indicator to change from orange to green. If it takes roughly one second, portfast is on; if it takes roughly thirty seconds then portfast is disabled.

#### REMEDIES:

- Ensure that the Agility units and the iPATH Agility Controller manager are located within the same subnet. iPATH Agility Controller cannot cross subnet boundaries.
- Manually reset the Agility units to their zero config IP addresses.
- Enable portfast on all switch ports that have Agility units attached to them or try temporarily disabling STP on the switches while iPATH Agility Controller is attempting to locate Agility units.

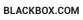

# **APPENDIX C - REDUNDANT SERVERS**

NEED HELP? LEAVE THE TECH TO US LIVE 24/7 TECHNICAL SUPPORT 1.877.877.2269

This appendix contains two main sections related to the creation and repair of iPATH Agility Controller installations that employ redundancy.

- · Setting up iPATH Agility Controller redundancy below
- · Swapping out an iPATH Agility Controller on next page

# C.1 SETTING UP IPATH AGILITY CONTROLLER REDUNDANCY

This section details the steps required to successfully configure two iPATH units as primary and secondary servers.

- 1 Set the Role entry to Primary on the primary server.
- 2 Configure its Ethernet port 1 Address.
- 3 Ensure that password requirements is set to NO.
- 4 Add the new secondary iPATH Agility Controller to the network. The secondary server must have the same license as the primary. It is not possible to have two servers with different licenses in a cluster. This unit must have its factory default settings in place. The new server will appear within the main Servers tab and be identified as being Unconfigured.
- 5 Wait five minutes for automatic server replication to take place and the backup database to be transferred from the primary unit. After this period, the new secondary server will be added to the list on the main Servers tab. Its Role will be shown as backup and its Status as standby.

Note: If the transfer of the backup database is interrupted and only a partial database is transferred, then the problem will be reported within the management server page. If this occurs, it will not be possible to log in to the backup database and the firmware version of the backup will be reported as V. After five minutes, you should be given the options of Reboot and Factory Reset. Choose the Factory Reset option in order to clear this issue.

6 You can now configure the secondary server in either of two ways:

- Click the *icon* to configure the server remotely from the primary server.
- Click the  $\swarrow$  icon to open a restricted page in order to configure the server directly from its own IP address. If you use this option, the configuration options are limited to: view the logs; update/reset the iPATH Agility Controller and configure this server.

# C.2 OPERATION OF REDUNDANCY

If the Primary server fails for any reason (for example, loss of power or a network issue) then the secondary server will failover. This will happen automatically without any user intervention, however it is not instantaneous. The failover time required is the value entered in the primary timeout plus 30 seconds for the process to happen. The Agility extenders will start communication with the second IP address that is stored in their configuration and the redundant server will take control of the Agility units. When the redundant server is acting as the primary it is not possible to add any new devices or change the configuration. If this is required then the backup server can be promoted to be the primary.

When the primary server comes back online then it will resume its role as the primary. If however the backup server has been promoted to primary, when the primary server comes back its role will need to be factory reset back to the backup. It is not possible to have two primary servers on the same network.

Both the primary and the backup server periodically synchronize their databases to ensure that they are identical. If for any reason the backup server is powered down then any changes to the system configuration will not be maintained by the backup server.

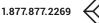

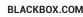

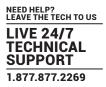

# C.3 SWAPPING OUT AN IPATH AGILITY CONTROLLER

Once Agility devices have been configured to run with an iPATH Agility Controller, their default IP addresses are automatically changed as part of the installation process. In this state the Agility devices become undetectable to any new iPATH Agility Controller that does not have access to the database of devices. Therefore, if an existing iPATH Agility Controller needs to be replaced within an installation, follow one of the basic procedures given here to smooth the transition.

The correct procedure to use depends on whether you are using a solo iPATH Agility Controller (firmware versions below 3.0 can only be used as solo servers) or a pair of iPATH Agility Controllers in a primary/backup redundancy arrangement:

# C.3.1 FOR SOLO IPATH AGILITY CONTROLLERS

- 1 Before connecting the new iPATH Agility Controller to the main network, connect the new iPATH Agility Controller to a network switch that is isolated from the main network.
- 2 Use a computer connected to the same switch to login to the new iPATH Agility Controller management suite.
- 3 Set the Role entry to Solo.
- 4 Set the IP address of the new iPATH Agility Controller to match that of the original unit.
- 5 Restore a backup file of the original iPATH Agility Controller database to the new device.
- 6 Remove the original iPATH Agility Controller from the network. Connect the new iPATH Agility Controller in its place and power up.
- 7 All the devices will appear as offline. Using a paperclip, perform a factory reset on all the Agility endpoints so as they acquire the new certificate and keys. All Agility units require a minimum of firmware version 3.3.

# C.3.2 FOR DUAL IPATH INSTALLATIONS USING REDUNDANCY

The correct procedure depends on which iPATH Agility Controller has failed:

#### Primary server failure

- 1 Promote the backup server to be the primary server.
- 2 Delete the failed server from the database.
- 3 Replace the faulty primary iPATH Agility Controller with a replacement unit that has the same license version and has its default factory settings in place.
- 4 The replacement server will begin communicating with the primary server and download the database so that it can operate as the backup server. This process may take ten minutes.
- 5 Reboot the Agility endpoints at the earliest opportunity.

#### Backup server failure

- 1 Delete the failed server from the database.
- 2 Replace the failed backup server with a new unit that has the same license version and has its default factory settings in place.
- 3 The replacement server will begin communicating with the primary server and download the database so that it can operate as the backup server. This process may take ten minutes.
- 4 Reboot the Agility endpoints at the earliest opportunity.

Warning: If step 4, rebooting the Agility endpoints, does not happen then the Agility endpoints will be offline if a failover occurs and will need to be factory reset with a paperclip.

# **C.3.3 STARTING FROM SCRATCH**

If none of the above procedures are used, then the following will be necessary. This will require a certain amount of effort because each Agility unit must be visited and reset, plus the iPATH database will need to be fully reconfigured.

- 1 Place a new iPATH Agility Controller into the network and then perform a factory reset on every Agility device. This will force the Agility units back to their default states whereupon they will announce themselves to the new iPATH Agility Controller.
- 2 Use a computer connected to the same network to login to the new iPATH Agility Controller management suite and begin to recreate the database of devices and users.

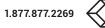

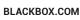

# **APPENDIX D - UPGRADE LICENCE**

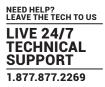

iPATH Agility Controllers are licenced according to the number of devices that can be managed. As your installation grows you can purchase an updated iPATH licence at any time using the following procedure. Four licences are available, ranging from a maximum of 24 managed devices up to a maximum of 288:

- iPATH-24-48UPG increases the maximum number of managed devices from 24 to 48.
- iPATH-48-96UPG increases the maximum number of managed devices from 48 to 96.
- iPATH-96-192UPG increases the maximum number of managed devices from 96 to 192.
- · iPATH-192-288UPG increases the maximum number of managed devices from 192 to 288.

### D.1 TO UPGRADE YOUR IPATH LICENCE

1 Visit the Dashboard > Settings > General page of the iPATH unit to be upgraded. At the bottom of the page, click the 'upgrade licence' link:

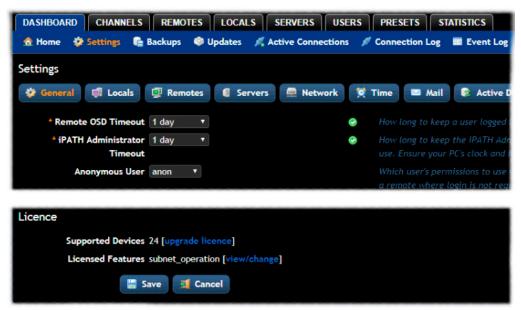

The subsequent file dialog will show a Product Code that is unique to your iPATH Agility Controller.

- 2 Contact your supplier and quote all of the following:
  - · The unique product code,
  - The serial number of the iPATH Agility Controller (marked on a label on the base of the unit),
  - · The current number of supported devices, and
  - The number of devices to which you wish to upgrade.
- 3 The supplier will provide a licence key, which is unique to unit to the unit to be upgraded. Enter the new licence key into the blank entry in the page shown above.

Note: It is important that you only enter the licence key into the specific iPATH unit.

If the upgrade is successful, the new number of supported devices will be shown in the Dashboard > Settings > General page.

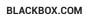

# E.1 INTERNET GROUP MANAGEMENT PROTOCOL

Where an ServSwitch Agility local unit is required to stream video to two or more remote units, multicasting is the method used.

Multicasting involves the delivery of identical data to multiple remote units simultaneously without the need to maintain individual links. When multicast data packets enter a subnet, the natural reaction of the switches that bind all the hosts together within the subnet, is to spread the multicast data to all of their ports. This is referred to as Multicast flooding and means that the hosts (or at least their network interfaces) are required to process plenty of data that they didn't request. IGMP offers a partial solution.

The Internet Group Management Protocol (IGMP) is designed to prevent multicast flooding by allowing Layer 3 switches to check whether host computers within their care are interested in receiving particular multicast transmissions. They can then direct multicast data only to those points that require it and can shut off a multicast stream if the subnet has no recipients.

There are currently three IGMP versions: 1, 2 and 3, with each version building upon the capabilities of the previous one:

- IGMPv1 allows host computers to opt into a multicast transmission using a Join Group message, it is then incumbent on the router to discover when they no longer wish to receive; this is achieved by polling them (see IGMP Querier below) until they no longer respond.
- IGMPv2 includes the means for hosts to opt out as well as in, using a Leave Group message.
- IGMPv3 encompasses the abilities of versions 1 and 2 but also adds the ability for hosts to specify particular sources of multicast data.

ServSwitch Agility units make use of IGMPv2 when performing multicasts to ensure that no unnecessary congestion is caused.

### E.1.2 IGMP SNOOPING

The IGMP messages are effective but only operate at <u>layer 2</u> - intended for routers to determine whether multicast data should enter a subnet. A relatively recent development has taken place within the switches that glue together all of the hosts within each subnet: IGMP Snooping. IGMP snooping means these layer 2 devices now have the ability to take a peek at the IGMP messages. As a result, the switches can then determine exactly which of their own hosts have requested to receive a multicast – and only pass on multicast data to those hosts.

### E.1.3 IGMP QUERIER

When IGMP is used, each subnet requires one <u>Layer 3</u> switch to act as a Querier. In this lead role, the switch periodically sends out IGMP Query messages and in response all hosts report which multicast streams they wish to receive. The Querier device and all snooping Layer 2 switches, then update their lists accordingly (the lists are also updated when Join Group and Leave Group (IGMPv2) messages are received).

### E.1.4 IGMP FAST-LEAVE (AKA IMMEDIATE LEAVE)

When a device/host no longer wishes to receive a multicast transmission, it can issue an IGMP Leave Group message as mentioned above. This causes the switch to issue an IGMP Group-Specific Query message on the port (that the Leave Group was received on) to check no other remote units exist on that connection that wish to remain a part of the multicast. This process has a cost in terms of switch processor activity and time.

Where ServSwitch Agility units are connected directly to the switch (with no other devices on the same port) then enabling IGMP Fast-Leave mode means that switches can immediately remove remote units without going through a full checking procedure. Where multiple units are regularly joining and leaving multicasts, this can speed up performance considerably.

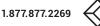

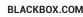

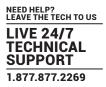

## **E.2 JUMBO FRAMES (JUMBO PACKETS)**

Since its commercial introduction in 1980, the Ethernet standard has been successfully extended and adapted to keep pace with the ever improving capabilities of computer systems. The achievable data rates, for instance, have risen in ten-fold leaps from the original 10Mbit/s to a current maximum of 100Gbit/s.

While data speeds have increased massively, the standard defining the number of bytes (known as the Payload) placed into each data packet has remained resolutely stuck at its original level of 1500 bytes. This standard was set during the original speed era (10Mbits/s) and offered the best compromise at that speed between the time taken to process each packet and the time required to resend faulty packets due to transmission errors.

But now networks are much faster and files/data streams are much larger; so time for a change? Unfortunately, a wholesale change to the packet size is not straightforward as it is a fundamental standard and changing it would mean a loss of backward compatibility with older systems.

Larger payload options have been around for a while, however, they have often been vendor specific and at present they remain outside the official standard. There is, however, increased consensus on an optional 'Jumbo' payload size of 9000 bytes and this is fully supported by the ServSwitch Agility units.

Jumbo frames (or Jumbo packets) offer advantages for ServSwitch Agility units when transmitting certain high resolution video signals across a network. This is because the increased data in each packet reduces the number of packets that need to be transferred and dealt with - thus reducing latency times.

The main problem is that for jumbo frames to be possible on a network, all of the devices on the network must support them.

### **E.3 SPANNING TREE PROTOCOL (STP)**

In order to build a robust network, it is necessary to include certain levels of redundancy within the interconnections between switches. This will help to ensure that a failure of one link does not lead to a complete failure of the whole network.

The danger of multiple links is that data packets, especially multicast packets, become involved in continual loops as neighbouring switches use the duplicated links to send and resend them to each other.

To prevent such bridging loops from occurring, the Spanning Tree Protocol (STP), operating at <u>layer 2</u>, is used within each switch. STP encourages all switches to communicate and learn about each other. It prevents bridging loops by blocking newly discovered links until it can discover the nature of the link: is it a new host or a new switch?

The problem with this is that the discovery process can take up to 50 seconds before the block is lifted, causing problematic timeouts.

The answer to this issue is to enable the portfast variable for all host links on a switch. This will cause any new connection to go immediately into forwarding mode. However, take particular care not to enable portfast on any switch to switch connections as this will result in bridging loops.

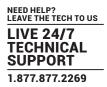

## **E.4 FORWARDING MODES**

In essence, the job of a layer 2 switch is to transfer as fast as possible, data packets arriving at one port out to another port as determined by the destination address. This is known as data forwarding and most switches offer a choice of methods to achieve this. Choosing the most appropriate forwarding method can often have a sizeable impact on the overall speed of switching:

- Store and forward is the original method and requires the switch to save each entire data packet to buffer memory, run an error check and then forward if no error is found (or otherwise discard it).
- **Cut-through** was developed to address the latency issues suffered by some store and forward switches. The switch begins interpreting each data packet as it arrives. Once the initial addressing information has been read, the switch immediately begins forwarding the data packet while the remainder is still arriving. Once all of the packet has been received, an error check is performed and, if necessary, the packet is tagged as being in error. This checking 'on-the-fly' means that cut-through switches cannot discard faulty packets themselves. However, on receipt of the marked packet, a host will carry out the discard process.
- **Fragment-free** is a hybrid of the above two methods. It waits until the first 64 bits have been received before beginning to forward each data packet. This way the switch is more likely to locate and discard faulty packets that are fragmented due to collisions with other data packets.
- Adaptive switches automatically choose between the above methods. Usually they start out as a cut-through switches and change to store and forward or fragment-free methods if large number of errors or collisions are detected.

So which one to choose? The **Cut-through** method has the least latency so is usually the best to use with Agility units. However, if the network components and/or cabling generate a lot of errors, the **Store and forward** method should probably be used. On higher end store and forward switches, latency is rarely an issue.

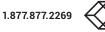

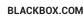

# E.5 LAYER 2 AND LAYER 3: THE OSI MODEL

When discussing network switches, the terms Layer 2 and Layer 3 are very often used. These refer to parts of the Open System Interconnection (OSI) model, a standardized way to categorize the necessary functions of any standard network.

There are seven layers in the OSI model (see Figure D-1) and these define the steps needed to get the data created by you (imagine that you are Layer 8) reliably down onto the transmission medium (the cable, optical fiber, radio wave, etc.) that carries the data to another user; to complete the picture, consider the transmission medium is Layer 0. In general, think of the functions carried out by the layers at the top as being complex, becoming less complex as you go lower down.

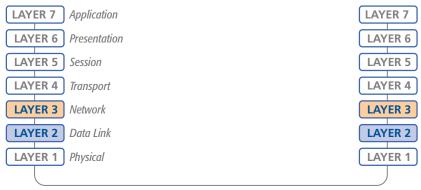

Network connection

### A representation of the seven layers defined by the OSI Model

As your data travel down from you towards the transmission medium (the cable), they are successively encapsulated at each layer within a new wrapper (along with a few instructions), ready for transport. Once transmission has been made to the intended destination, the reverse occurs: Each wrapper is stripped away and the instructions examined until finally only the original data are left.

So why are Layer 2 and Layer 3 of particular importance when discussing ServSwitch Agility? Because the successful transmission of data relies upon fast and reliable passage through network switches – and most of these operate at either Layer 2 or Layer 3.

The job of any network switch is to receive each incoming network packet, strip away only the first few wrappers to discover the intended destination then rewrap the packet and send it in the correct direction.

In simplified terms, the wrapper that is added at Layer 2 (by the sending system) includes the physical address of the intended recipient system, i.e. the unique MAC address (for example, 09:f8:33:d7:66:12) that is assigned to every networking device at manufacture. Deciphering recipients at this level is more straightforward than at Layer 3, where the address of the recipient is represented by a logical IP address (e.g. 192.168.0.10) and requires greater knowledge of the surrounding network structure. Due to their more complex circuitry, Layer 3 switches are more expensive than Layer 2 switches of a similar build quality and are used more sparingly within installations.

# **APPENDIX F - iPATH API**

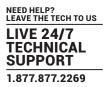

The iPATH API provides access for external applications to key routines used within the iPATH server. This appendix provides a reference to the available methods.

Note: The API is documented as an HTML file and is found by going to the following address: http://<ip address>/api/

### API VERSION: 7

### Changelog

v7 (iPATH v4.8) - added reboot\_devices.

v5 (iPATH v4.3) - added update\_device; updated get\_devices, connect\_channel, connect\_preset, create\_channel, create\_preset.

v4 (iPATH v4.1) - added create\_channel, delete\_channel; updated get\_channels.

v3 (iPATH v3.2) - added create\_preset, delete\_preset.

v2 (iPATH v2.3) - added get\_devices, get\_channels, connect\_channel, disconnect\_channel. Updated version compatibility information.

v1 (iPATH v1.3) - added login, logout, get\_presets, connect\_preset, disconnect\_preset

#### Methods

login

logout

get\_devices

get\_channels

get\_presets

connect\_channel

connect\_preset

disconnect\_channel

disconnect\_preset

create\_preset

delete\_preset

create\_channel

delete\_channel

update\_device

reboot\_devices

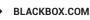

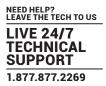

### login

This method was last updated in API version 1, and is compatible with API requests from version 1 onwards.

The API will require a valid iPATH user's login credentials to be presented in the first request. The API will return an authentication code, which must be passed in all future requests. This authentication code can be re-used until a logout request is made, at which point the authentication code will no longer be valid.

The concept of an 'anonymous user' can apply to the API. If no login username and password are provided, the API will return an authentication token for the anonymous user (either the same one as for the OSD, or else an 'anonymous API user' account can be created).

### Input parameters:

- username
- password
- v (the iPATH API version this request is designed for)

### **Output values:**

- timestamp the current server time
- version the current API version number
- token an authentication code for future API requests
- success

#### Examples

Input:

- /api/?v=1&method=login&username=xxxxx&password=xxxxx
- Output:
- <api\_response>
- <version>1</version>

<timestamp>2012-12-14 12:12:12</timestamp>

- <success>1</success>
- <token>5cf494a71c29e9465a57a81e0a2d602c</token>
- </api\_response>

#### or

<api\_response>

- <version>1</version>
- <timestamp>2012-12-14 12:12:12</timestamp>
- <success>0</success>
- <errors>
- <error>
- <code>2</code>
- <msg>Invalid username or password</msg>
- </error>
- </errors>
- </api\_response>
- 12/10/2018 217.196.235.249:8097/api/
- http://217.196.235.249:8097/api/ 2/11

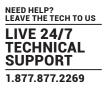

### logout

This method was last updated in API version 1, and is compatible with API requests from version 1 onwards. The authentication token provided by the 'login' method can be used until the 'logout' method is called.

### Input parameters:

- token
- v (the iPATH API version this request is designed for)

### Output values:

- timestamp the current server time
- success 0 = fail, 1 = success

#### Examples

Input:

- /api/?method=logout&token=xxxxx&v=1
- Output:
- <api\_response>
- <version>1</version>

<timestamp>2011-02-04 15:24:15</time>

- <success>1</success>
- </api\_response>
- or

<api\_response>

- <version>1</version>
- <timestamp>2012-12-12 12:12:12</timestamp>
- <success>0</success>
- <errors>
- <error>
- <code>3</code>
- <msg>Error logging out (you may already have logged out)</msg>
- </error>
- </errors>
- </api\_response>

### get\_devices

This method was last updated in API version 5, and is compatible with API requests from version 2 onwards. This method returns a list of devices.

### Input parameters:

- token
- v (the iPATH API version this request is designed for)
- device\_type ('rx' = remotes, 'tx' = locals. Default = 'rx')
- filter\_d\_name (Optional. Device name search string)
- filter\_d\_description (Optional. Device description search string)

BLACKBOX.COM

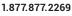

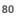

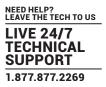

- filter\_d\_location (Optional. Device location search string)
- sort (Optional. Sort results by 'name'/'description'/'location'. Default = 'name')
- sort\_dir (Optional. Sort direction for results 'asc'/'desc'. Default = 'asc')
- status (Optional. '','outdated\_aim\_ip','rebooting','offline','outdated\_firmware','invalid\_backup\_firmware','rebooting','upgradin g\_firmware','backup\_
- show\_all (Optional. If set and not blank, shows all remotes, not just those the logged-in user is permitted to use)
- page (page number to start showing results for, default = 1)
- results\_per\_page (number of results per page, default = 1000)

#### Output values:

- version the current API version number
- timestamp the current server time
- success
- page (page number)
- results\_per\_page (number of results per page, default = unlimited)
- total\_devices the total number of devices
- count\_devices the number of devices on this page
- for each device:
- attribute: item (e.g. 17th device)
- d\_id (device ID)
- d\_serial\_number (the device's serial number, if it is reported)
- d\_mac\_address (MAC address for interface 1)
- d\_mac\_address2 (MAC address for interface 2)
- d\_name (device name)
- d\_online (0 = interface 1 offline, 1 = interface 1 online)
- d\_online2 (0 = interface 2 offline, 1 = interface 2 online)
- d\_type (rx, tx)
- d\_version (1 = ACR1000A-R/ACR1000A-T, 2 = all other devices)
- d\_variant ('b' = ACR1002A-T, 'v' = ACR1012A-T, 's' = ACR1000A-R-R2/ACR1000A-T-R2, 't' = ACR1020A-R/ACR1020A-T)
- d\_ip\_address (IP address for interface 1)
- d\_ip\_address2 (IP address for interface 2)
- d\_description (device description)
- d\_location (device location)
- d\_configured (0 = no, 1 = yes)
- d\_valid\_firmware (0 = no, 1 = yes)
- d\_valid\_backup\_firmware (0 = no, 1 = yes)
- d\_firmware (firmware version, e.g. 2.5.17879)
- d\_backup\_firmware (backup firmware version)
- d\_date\_added (Date device added to iPATH network e.g. 2012-07-13 22:17:22)
- d\_status (0 = device offline, 1 = device online, 2 = rebooting, 4 = firmware\_upgrading, 6 = running backup firmware)

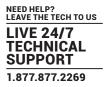

The following property is only returned for locals:

- count\_transmitter\_channels (the number of channels containing this local unit)

- count\_transmitter\_presets (the number of presets containing this local unit)

The following properties are only returned for remotes:

- con\_exclusive (0/1 - if the last connection is/was in private mode)

- con\_control (1/2/3 - 1 if the last connection is/was video-only, 2 if in exclusive mode, 3 if in shared mode)

- con\_start\_time (start time of last connection e.g. 2012-09-07 13:33:17)

- con\_end\_time (empty if connection still active, else date/time the connection was ended e.g. 2012-09-07 13:33:17)
- u\_username (username of the user who initiated the last connection)
- u\_id (user ID of the user who initiated the last connection)
- c\_name (name of the channel last connected)
- count\_receiver\_groups (the number of remote groups this remote is a part of)
- count\_receiver\_presets (the number of presets this remote is a part of)

- count\_users (the number of users who have access to this remote)

#### Examples

Input:

/api/?v=2&method=get\_devices&token=xxxxx

/api/?v=2&method=get\_devices&device\_type=tx&page=2&results\_per\_page=3&token=xxxxx

Output:

- <api\_response>
- <version>2</version>

<timestamp>2012-09-12 14:56:11</timestamp>

<success>1</success>

<page>2</page>

<results\_per\_page>3</results\_per\_page>

<total\_devices>12</total\_devices>

<count\_devices>3</count\_devices>

<devices>

<device item="4">

<d\_id>170</d\_id>

<d\_serial\_number>1409A0000159</d\_serial\_number>

<d\_mac\_address>00:0F:58:01:6E:3D</d\_mac\_address>

<d\_mac\_address2>00:0F:58:5B:6E:3D</d\_mac\_address2>

<d\_name>RX 123</d\_name>

<d\_online>1</d\_online>

<d\_online2>0</d\_online2>

<d\_type>rx</d\_type>

<d\_version>2</d\_version>

<d\_variant></d\_variant>

<d\_ip\_address>10.10.10.66</d\_ip\_address>

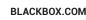

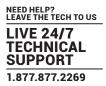

<d\_ip\_address2>10.10.10.67</d\_ip\_address2> <d\_description></d\_description> <d\_location>Server Rack 3</d\_location> <d\_configured>1</d\_configured> <d\_valid\_firmware>1</d\_valid\_firmware> <d\_valid\_backup\_firmware>1</d\_valid\_backup\_firmware> <d\_firmware>2.3.16682</d\_firmware> <d\_backup\_firmware>2.3.16682</d\_backup\_firmware> <d\_date\_added>2012-07-14 01:37:07</d\_date\_added> <d\_status>1</d\_status> <con\_exclusive>0</con\_exclusive> <con\_control>1</con\_control> <con\_start\_time>2012-09-07 13:33:19</con\_start\_time> <con\_end\_time/> <u\_username>admin</u\_username> <u\_id>1</u\_id> <c\_name>Channel 1</c\_name> <count\_receiver\_groups>1</count\_receiver\_groups> <count\_receiver\_presets>2</count\_receiver\_presets> <count\_users>1</count\_users> </device> </devices> </api\_response> <api\_response> <version>2</version> <timestamp>2012-09-12 14:56:11</timestamp> <success>1</success> <page>1</page> <results\_per\_page>1</results\_per\_page> <total\_devices>1</total\_devices> <count devices>1</count devices> <devices> <device item="1"> <d\_id>64</d\_id> <d\_serial\_number/> <d\_mac\_address>00:0F:58:01:56:85</d\_mac\_address> <d\_mac\_address2>00:0F:58:5B:56:85</d\_mac\_address2> <d\_name>TX 456</d\_name> <d\_online>0</d\_online>

<d\_online2>0</d\_online2>

- <d\_type>tx</d\_type>
- <d\_version>1</d\_version>
- <d\_variant></d\_variant>
- <d\_ip\_address>1.1.201.31</d\_ip\_address>
- <d\_ip\_address2>1.1.201.32</d\_ip\_address2>
- <d\_description></d\_description>
- <d\_location></d\_location>
- <d\_configured>1</d\_configured>
- <d\_valid\_firmware>1</d\_valid\_firmware>
- <d\_valid\_backup\_firmware>1</d\_valid\_backup\_firmware>
- <d\_firmware>2.1.15747</d\_firmware>
- <d\_backup\_firmware>2.1.15747</d\_backup\_firmware>
- <d\_date\_added>2012-07-13 17:50:04</d\_date\_added>
- <d\_status>0</d\_status>
- <count\_transmitter\_channels>3</count\_transmitter\_channels>
- <count\_transmitter\_presets>1</count\_transmitter\_presets>
- </device>
- </devices>
- </api\_response>

### get\_channels

This method was last updated in API version 4, and is compatible with API requests from version 2 onwards. This method returns a list of channels available to the authenticated user, for a specific remote. It was updated in version 4 to include additional information.

### Input parameters:

- token
- v (the iPATH API version this request is designed for)
- page (page number to start showing results for, default = 1)
- results\_per\_page (number of results per page, default = 1000)

- device\_id (ID of the remote that this channel will be connected to. Recommended to ensure full checks for connection mode availability.

- filter\_c\_name (channel name search string)
- filter\_c\_description (channel description search string)
- filter\_c\_location (channel location search string)
- filter\_favourites (set this non-empty to only show a user's favourites)

### Output values:

- version the current API version number
- timestamp the current server time
- success
- page (page number)

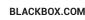

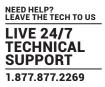

- results\_per\_page (number of results per page, default = unlimited)
- count\_channels the number of channels on this page, available to the authenticated user
- for each channel:
- attribute: item (e.g. 17th channel)
- c\_id (channel id)
- c\_name (channel name)
- c\_description (channel description)
- c\_location (channel location)
- c\_favourite (true if this channel is in the user's favourites, 0-9 if it's a numbered shortcut)
- view\_button (disabled/enabled/hidden whether the user can connect to the preset in video-only mode.
- disabled = no, because something is in use by someone else. hidden = never. enabled = yes

If the device\_id of the proposed remote to be used in the connection is not provided, this will not necessarily be an accurate indication of whether other connections may actually interfere)

- shared\_button (disabled/enabled/hidden - as above, but in shared mode)

- control\_button (disabled/enabled/hidden as above, but in exclusive mode)
- exclusive\_button (disabled/enabled/hidden as above, but in private mode)

Additional channel output values in version 4:

- c\_video1 (device ID)
- c\_video1\_head (1|2)
- c\_video2 (device ID)
- c\_video2\_head (1|2)
- c\_audio (device ID)
- c\_serial (device ID)

#### Examples

Input:

/api/?v=2&method=get\_channels&token=xxxxx

Version 2 output:

<api\_response>

<version>2</version>

<timestamp>2012-12-14 12:12:12</timestamp>

<success>1</success>

<page>1</page>

<results\_per\_page>10</results\_per\_page>

<count\_channels>2</count\_channels>

<channel item="1">

<c\_id>3</c\_id>

<c\_name>Channel 1</c\_name>

<c\_description>Description for Channel 1</c\_description>

<c\_location>Location of Channel 1</c\_location>

<c\_favourite>false</c\_favourite>

<view\_button>disabled</view\_button> <shared\_button>disabled</shared\_button> <control\_button>disabled</control\_button> <exclusive button>disabled</exclusive button> </channel> <channel item="2"> <c\_id>5</c\_id> <c\_name>Channel 2</c\_name> <c\_description>Description for Channel 2</c\_description> <c\_location>Location of Channel 2</c\_location> <c\_favourite>2</c\_favourite> <view button>enabled</view button> <shared button>enabled</shared button> <control\_button>enabled</control\_button> <exclusive button>hidden</exclusive button> </channel> </api\_response>

### get\_presets

This method was last updated in API version 1, and is compatible with API requests from version 1 onwards. This simple method returns a list of presets available to the authenticated user.

### Input parameters:

- token
- v (the iPATH API version this request is designed for)
- results\_per\_page (number of results per page, default = 1000)
- page (page number to start showing results for, default = 1)

### Output values:

- version the current API version number
- timestamp the current server time
- success
- page (page number)
- results\_per\_page (number of results per page, default = unlimited)
- total\_presets the total number of presets available to the authenticaed user
- count\_presets the number of presets on this page, available to the authenticated user
- for each connection\_preset:
- attribute: item (e.g. 17th preset)
- cp\_id (preset id)
- cp\_name (preset name)
- cp\_description (preset description)
- cp\_pairs (the number of channel-remote pairs in this preset)

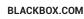

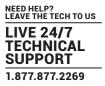

- problem\_cp\_pairs (the number of channel-remote pairs that are mis-configured (e.g. remote offline, remote not defined)
- cp\_active (whether all, any, or none of the channel-remote pairs in this preset are
- currently connected; values are 'full', 'partial', and 'none')
- connected\_rx\_count (the number of remotes in this preset that are already connected)
- view\_button (disabled/enabled/hidden whether the user can connect to the preset in video-only mode.
- disabled = no, because something is in use by someone else. hidden = never. enabled = yes)
- shared\_button (disabled/enabled/hidden as above, but in shared mode)
- control\_button (disabled/enabled/hidden as above, but in exclusive mode)
- exclusive\_button (disabled/enabled/hidden as above, but in private mode)

#### Examples

Input: /api/?v=1&method=get\_presets&token=xxxxx Output: <api\_response> <version>1</version> <timestamp>2012-12-14 12:12:12</timestamp> <success>1</success> <page>1</page> <results\_per\_page>10</results\_per\_page> <total\_presets>2</total\_presets> <count\_presets>2</count\_presets> <connection\_preset item="1"> <cp\_id>3</cp\_id> <cp\_name>Preset 1</cp\_name> <cp\_description>Description for Preset 1</cp\_description> <cp\_pairs>1</cp\_pairs> <problem\_cp\_pairs/> <cp\_active>full</cp\_active> <connected\_rx\_count>1</connected\_rx\_count> <view\_button>disabled</view\_button> <shared button>disabled</shared button> <control button>disabled</control button> <exclusive button>disabled</exclusive button> </connection\_preset> <connection\_preset item="2"> <cp\_id>4</cp\_id> <cp\_name>Preset 2</cp\_name> <cp\_description>Description for Preset 2</cp\_description> <cp\_pairs>2</cp\_pairs> <problem\_cp\_pairs/>

<cp\_active>none</cp\_active>

<connected\_rx\_count/>

<view\_button>enabled</view\_button>

<shared\_button>hidden</shared\_button>

<control\_button>hidden</control\_button>

<exclusive\_button>hidden</exclusive\_button>

</connection\_preset>

</api\_response>

### connect\_channel

This method was last updated in API version 5, and is compatible with API requests from version 2 onwards This simple method connects a remote to a channel.

### Input parameters:

- token

- v (the iPATH API version this request is designed for)

- c\_id - the ID of the channel (acquired from get\_channels)

- rx\_id - the ID of the remote (acquired from get\_devices)

- mode (optional, 'v', 's', 'e', 'p' - defaults to 's') - the mode in which to connect the channel

### Output values:

- version - the current API version number

- timestamp - the current server time

- success (0 = fail, 1 = success)

- errors (optional, if anything went wrong with connecting the channel)

#### Examples

Input:

/api/?v=5&method=connect\_channel&token=xxxxx&c\_id=1&rx\_id=2&mode=e

Output:

<api\_response>

<version>2</version>

<timestamp>2012-12-12 12:12:12</timestamp>

<success>1</success>

</api\_response>

#### or

<api\_response>

<version>2</version>

<timestamp>2012-12-12 12:12:12</timestamp>

<success>0</success>

<errors>

<error>

<code>231</code>

<msg>ERROR - private connection not available</msg>

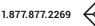

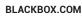

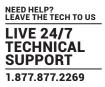

</error>

</errors>

</api\_response>

### connect\_preset

This method was last updated in API version 5, and is compatible with API requests from version 1 onwards This simple method connects all channel-remote pairs in a preset.

### Input parameters:

- token

- v (the iPATH API version this request is designed for)
- id the ID of the preset (acquired from get\_presets)
- mode (optional, 'v', 's', 'e', 'p' defaults to 's') the mode in which to connect the preset
- force (optional, 0/1 defaults to 0) whether to ignore errors with some of the preset's pairs or not

### Output values:

- version the current API version number
- timestamp the current server time
- success (0 = fail, 1 = success)
- errors (optional, if anything went wrong with connecting the presets)

### Examples

Input:

/api/?v=5&method=connect\_preset&token=xxxxx&id=1&force=1

Output:

<api\_response>

<version>1</version>

<timestamp>2012-12-12 12:12:12</timestamp>

<success>1</success>

</api\_response>

or

<api\_response>

<version>1</version>

<timestamp>2012-12-12 12:12:12</timestamp>

<success>0</success>

<errors>

<error>

<code>210</code>

<msg>".\$config['error\_codes'][210]."</msg>

</error>

</errors>

</api\_response>

### disconnect\_channel

This method was last updated in API version 2, and is compatible with API requests from version 2 onwards This method disconnects a remote, a number of remotes, or all connected remotes.

### Input parameters:

- token

- v (the iPATH API version this request is designed for)

- rx\_id (ID(s) of the remote, as an integer, or comma-separated set of integers. Optional. If not supplied, all connections will be ended)

- force - whether to disconnect existing connections by other users, or for offline remotes

### Output values:

- version - the current API version number

- timestamp the current server time
- success (0 = fail, 1 = success)
- errors (if anything failed, details are returned here)

### Examples

Input:

/api/?v=2&method=disconnect\_channel&token=xxxxx (disconnect all your online, connected channels)

/api/?v=2&method=disconnect\_channel&token=xxxxx&rx\_id=1 (disconnect channel 1, if you connected it and it's online)

/api/?v=2&method=disconnect\_channel&token=xxxxx&rx\_id=1,2,3 (disconnect channels 1, 2, and 3, if you connected them and they're online)

/api/?v=2&method=disconnect\_channel&token=xxxxx&force=1 (force disconnect all connected channels)

/api/?v=2&method=disconnect\_channel&token=xxxxx&rx\_id=1,3&force=1 (force disconnect channels 1 and 3)

Output:

<api\_response>

<version>2</version>

<timestamp>2012-12-12 12:12:12</timestamp>

<success>1</success>

</api\_response>

### disconnect\_preset

This method was last updated in API version 1, and is compatible with API requests from version 1 onwards. This method disconnects all channel-remote pairs in a preset, or disconnects ALL connections in the whole iPATH network.

### Input parameters:

- token

- v (the iPATH API version this request is designed for)
- id (optional. If not supplied, all connections will be ended)
- force whether to ignore errors with some of the preset's pairs or not

### Output values:

- version the current API version number
- timestamp the current server time
- success (0 = fail, 1 = success)
- errors (if anything failed, details are returned here)

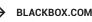

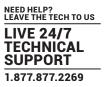

Examples

Input: /api/?v=1&method=disconnect\_preset&token=xxxxx&id=1&force=1 Output: <api\_response> <version>1</version> <timestamp>2012-12-12 12:12:12</timestamp> <success>1</success>

</api\_response>

### create\_preset

This method was last updated in API version 5, and is compatible with API requests from version 3 onwards. This method creates a new preset. The API user must have admin privileges to call this method successfully.

#### Input parameters:

- token

- v (the iPATH API version this request is designed for)
- name (the display name for the new preset)

- pairs (a comma-separated list of the channel ID–remote ID pairs for the preset, where each ID in the pair is separated by a hyphen)

- allowed (the permitted connection modes for the preset. Optional; if omitted, the global setting will be inherited.

Permitted values are any combination of the characters:

- v video-only
- s shared
- e exclusive

p - private

### **Output values:**

- version the current API version number
- timestamp the current server time
- success (0 = fail, 1 = success)
- errors (if anything failed, details are returned here)
- id (the ID of the new preset, if it was created)

#### Examples

Input:

/api/?v=5&method=create\_preset&token=xxxxx&name=my\_preset&pairs=1-1,1-2,2-3,2-4&allowed=vs

Output:

<api\_response>

<version>3</version>

<timestamp>2012-12-12 12:12:12</timestamp>

<success>1</success>

<id>5</id>

</api\_response>

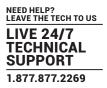

### delete\_preset

This method was last updated in API version 3, and is compatible with API requests from version 3 onwards. This method deletes a preset. The API user must have admin privileges to call this method successfully.

### Input parameters:

- token
- v (the iPATH API version this request is designed for)
- id (the ID of the preset to be deleted)

#### **Output values:**

- version the current API version number
- timestamp the current server time
- success (0 = fail, 1 = success)
- errors (if anything failed, details are returned here)

#### Examples

Input:

/api/?v=3&method=delete\_preset&token=xxxxx&id=5

Output:

<api\_response>

<version>3</version>

<timestamp>2012-12-12 12:12:12</timestamp>

<success>1</success>

</api\_response>

### create\_channel

This method was last updated in API version 5, and is compatible with API requests from version 4 onwards. This method creates a new channel. The API user must have admin privileges to call this method successfully.

NB that, although the source device ID inputs are each optional, at least one is required.

### Input parameters:

- token

- v (the iPATH API version this request is designed for)
- name (the display name for the new channel)
- desc (the display description for the new channel. Optional, default is empty.)
- loc (the display location for the new channel. Optional, default is empty.)

- allowed (the permitted connection modes for the channel. Optional; if omitted, the global setting will be inherited.

Permitted values are any combination of the characters:

- v video-only
- s shared
- e exclusive
- p private

BLACKBOX.COM

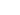

92

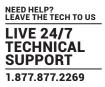

- video1 (device ID of video source 1. Optional, default is empty.)
- video1head (video head number for source 1. Optional, default is 1.)
- video2 (device ID of video source 2. Optional, default is empty.)
- video2head (video head number for source 2. Optional, default is 1.)
- audio (device ID of the audio source. Optional, default is empty.)
- usb (device ID of the usb source. Optional, default is empty.)
- serial (device ID of the serial source. Optional, default is empty.)
- groupname (the name of a channel group of which the created channel will be a member. Optional, default is empty.)

### **Output values:**

- version the current API version number
- timestamp the current server time
- success (0 = fail, 1 = success)
- errors (if anything failed, details are returned here)
- id (the ID of the new channel, if it was created)

### Examples

Input:

/api/?v=5&method=create\_channel&token=xxxxx&name=my\_channel&video1=21&audio=81&groupname=my\_channel\_group Output:

- <api\_response>
- <version>3</version>
- <timestamp>2012-12-12 12:12:12</timestamp>
- <success>1</success>
- <id>91</success>
- </api\_response>

### delete\_channel

This method was last updated in API version 4, and is compatible with API requests from version 4 onwards. This method deletes a channel. The API user must have admin privileges to call this method successfully.

### Input parameters:

- token
- v (the iPATH API version this request is designed for)
- id (the ID of the channel to be deleted)

### Output values:

- version the current API version number
- timestamp the current server time
- success (0 = fail, 1 = success)
- errors (if anything failed, details are returned here)

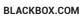

Examples Input: /api/?v=4&method=delete\_channel&token=xxxx&id=5 Output: <api\_response> <version>4</version> <timestamp>2012-12-12 12:12:12</timestamp>

- <success>1</success>
- </api\_response>

### update\_device

This method was last updated in API version 5, and is compatible with API requests from version 5 onwards. This method updates the description and location fields for a device. The API user must have admin privileges to call this method successfully.

#### Input parameters:

- token
- v (the iPATH API version this request is designed for)
- id (the ID of the device to be updated)

- desc (the display description for the device. Optional, if not supplied, the description will not be changed. To delete an existing value, set it to

- loc (the display location for the new channel. Optional, if not supplied, the location will not be changed. To delete an existing value, set it to t

#### **Output values:**

- version the current API version number
- timestamp the current server time
- success (0 = fail, 1 = success)
- errors (if anything failed, details are returned here)

### Examples

Input:

/api/?v=5&method=update\_device&token=xxxxx&id=1501&desc=John's Desk&loc=room 5

Output:

<api\_response>

<version>5</version>

<timestamp>2012-12-12 12:12:12</timestamp>

<success>1</success>

</api\_response>

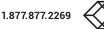

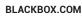

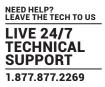

### reboot\_devices

This method was last updated in API version 7, and is compatible with API requests from version 7 onwards. This method sends a reboot command to the specified devices.

### Input parameters:

- token
- v (the iPATH API version this request is designed for)
- ids (a comma-separated list of IDs of the devices to be rebooted)

### **Output values:**

- version the current API version number
- timestamp the current server time
- success (0 = fail, 1 = success)
- errors (if anything failed, details are returned here)

### Examples

Input:

/api/?v=7&method=reboot\_devices&token=xxxxx&ids=101,1701,501

Output:

<api\_response>

<version>7</version>

<timestamp>2012-12-12 12:12:12</timestamp>

<success>1</success>

</api\_response>

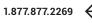

### Version 1.0

### G.1 AGILITY DHCP CLIENT

The Agility DHCP client will identify itself to a DHCP server using DHCP option 60 (Vendor-Class-Identifier) containing the brand string appropriate to the firmware.

The Agility DHCP client will also provide the DHCP server with its unique hostname and a request for DHCP option 125 (Vendor Identified Vendor Sub Options). See <u>Using DHCP option 125</u> for details.

### G.2 DHCP SERVER

A DHCP server will use the Vendor-Class-Identifier to identify an Agility and supply it with vendor information encapsulated in the Enterprise number (25119) within DHCP option 125 (Vendor Identified Vendor Sub Options).

As of Agility firmware version 4.2, the required vendor information to be encapsulated is:

Sub-option 1: Array of IP addresses of all iPATH servers in the cluster.

Note: Agility will ignore any DHCP OFFER not containing this information.

### Example Gamma (Cisco IOS DHCPd, Black Box, iPATH servers: 10.0.20.5, 10.0.20.6)

ip dhcp pool vlan20

network 10.0.20.0 255.255.255.0 default-router 10.0.20.1 option 60 ascii "black box"

option 125 hex 0000.621f.0a01.080a.0014.050a.0014.06

### where:

| 0x0000621f | Enterprise number (25119) |
|------------|---------------------------|
| 0x0a       | Length                    |
| 0x01       | Sub-option 1              |
| 0x08       | Length                    |
| 0x0a001405 | 10.0.20.5 (Primary iPATH) |
| 0x0a001406 | 10.0.20.6 (Backup iPATH)  |

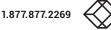

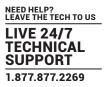

```
EXAMPLE BETA (ISC DHCPD, BLACKBOX, IPATH SERVERS: 10.0.20.5, 10.0.20.6)
# ISC DHCPd configuration for Blackbox
set vendor-string = option vendor-class-identifier;
option space blackbox code width 1 length width 1;
option blackbox.ipath-servers code 1 = array of ip-address;
option space vivso code width 4 length width 1;
option vivso.iana code 0 = string;
option vivso.blackbox code 25119 = encapsulate blackbox;
option option-125 code 125 = encapsulate vivso;
default-lease-time 3600;
max-lease-time 7200;
log-facility local7;
class "blackbox"
{
   match if option vendor-class-identifier = "blackbox";
}
subnet 10.0.20.0 netmask 255.255.255.0
{
   pool
   {
      allow members of "blackbox";
      vendor-option-space blackbox;
      option domain-name "customer.com";
      option domain-name-servers 10.0.20.2;
      option routers 10.0.20.1;
      option vivso.iana 01:01:01;
      option blackbox.ipath-servers 10.0.20.5,10.0.20.6;
      range 10.0.20.100 10.0.20.200;
   }
}
```

# **APPENDIX H - USING DHCP OPTION 125**

DHCP Option 125 is a vendor-specific feature that provides additional information to the Agility Remotes and Locals when requesting an IP Address. The option gives the endpoints the IP Address of the Primary and any other Backup or Satellite iPATH Servers that reside on the network.

The information is provided in a hex code which can be formatted slightly differently depending on the DHCP Server, but will typically look like:-

# 0000621f0a01080a0014050a001406

The Hex code is broken down to the following elements:

| 0000621f | Enterprise number (25119) |  |  |
|----------|---------------------------|--|--|
| 0a       | Length A                  |  |  |
| 01       | Sub-option 1              |  |  |
| 08       | Length B                  |  |  |
| 0a001405 | 10.0.20.5 (Primary iPATH) |  |  |
| 0a001406 | 10.0.20.6 (Backup iPATH)  |  |  |

The Enterprise element of hex code is fixed and does not change, however the IP Address and lengths A & B hex values will change depending on the Agility configuration.

The first IP address in the list must always be the Primary iPATH Server, followed by the Backup then Satellite iPATH's.

There are a number of online websites that help you convert an IP Address into a hex number. Alternatively, you could use a Calculator with a Hex and Dec function which you may find is built into your computers operating system.

An IP Address hex code can be calculated by converting each of the four octet decimals individually into hex.

| Decimal | Hex |
|---------|-----|
| 10      | 0a  |
| 0       | 00  |
| 20      | 14  |
| 5       | 05  |
|         |     |

10.0.20.5 = 0a001405

Each hex IP Address is 4-bytes in length:

| 0a | 00 | 14 | 05 |                 |
|----|----|----|----|-----------------|
| 1  | 1  | 1  | 1  | (Total 4 bytes) |

The Lengths A and B values will change depending on the number of IP Addresses that are included.

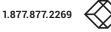

The Length B value is the total byte count of the hex IP Addresses. In the example below, there are 2x IP hex addresses. Each IP hex address is 4-bytes, therefore Length B is 8-bytes in total which equates to 08 in hex.

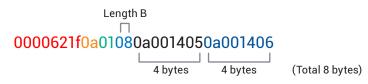

Length A includes Sub-option 1 (1-byte) and the Length B value (1-byte) plus the total of Length B (8-bytes). This makes the total 10-bytes which equates to 0a in hex.

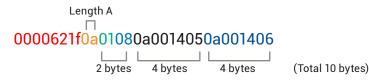

Example

In the following example an additional IP address will be added to the existing DHCP option 125 hex code shown previously. It will be a Satellite iPATH whose IP address is 10.0.30.1 which is on a different subnet.

Step 1: Convert IP Address 10.0.30.1 into hex, which is 0a001e01. Add it to the end of the hex code:

0000621f..01..0a0014050a0014060a001e01

Step 2: Calculate Length B. Since we now have 3x IP addresses and each hex address is 4-bytes, the total length is 12-bytes which equates to 0c in hex:

### 0000621f..010c0a0014050a0014060a001e01

Step 3: Calculate Length A. This is the total of Length B plus the byte count for Sub-option 1 and the Length B value. The Suboption 1 and Length B values are 1-byte each, the Length B total is 12-bytes. This makes the total of Length A to be 14-bytes which equates to 0e in hex:

0000621f0e010c0a0014050a0014060a001e01

- For use in dry, oil free indoor environments only.
- The units and their power supplies generate heat when in operation and will become warm to the touch. Do not enclose them or place them locations where air cannot circulate to cool the equipment. Do not operate the equipment in ambient temperatures exceeding 40 degrees Centigrade. Do not place the products in contact with equipment whose surface temperature exceeds 40 degrees Centigrade.
- Warning live parts contained within power adapter.
- No user serviceable parts within power adapter do not dismantle.
- Plug the power adapter into a socket outlet close to the module that it is powering.
- Replace the power adapter with a manufacturer approved type only.
- Do not use the power adapter if the power adapter case becomes damaged, cracked or broken or if you suspect that it is not operating properly.
- If you use a power extension cord with a unit, make sure the total ampere rating of the devices plugged into the extension cord
  does not exceed the cord's ampere rating. Also, make sure that the total ampere rating of all the devices plugged into the wall
  outlet does not exceed the wall outlet's ampere rating.
- Do not attempt to service the units yourself.

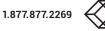

NEED HELP? LEAVE THE TECH TO US

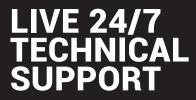

1.877.877.2269

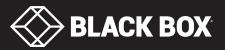

ACR1000A-CTL\_USER\_4.9

© COPYRIGHT 2019 BLACK BOX CORPORATION. ALL RIGHTS RESERVED